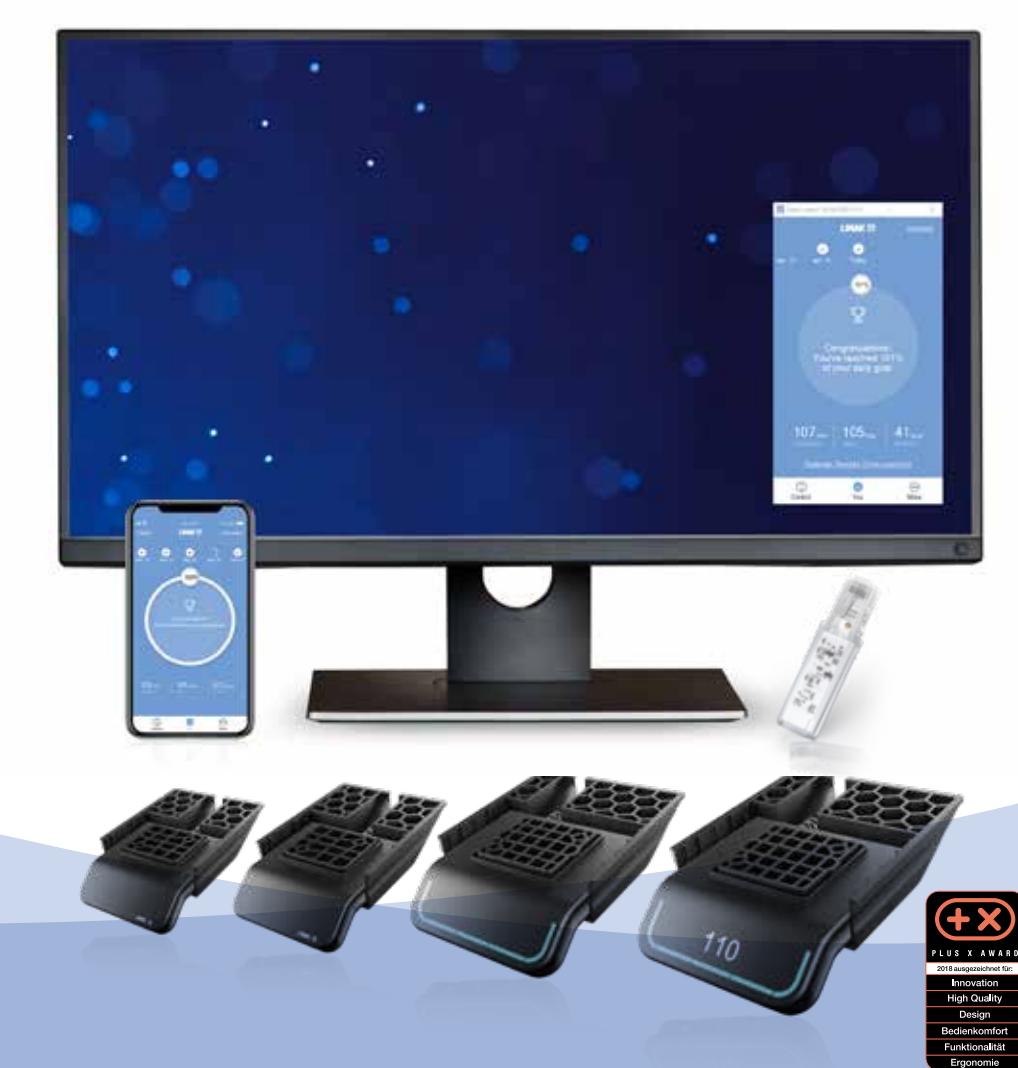

# Desk Panels DPG und Desk Control™ App **Montageanleitung**

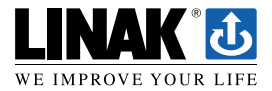

LINAK.DE/DESKLINE LINAK.AT/DESKLINE

# **Inhalt**

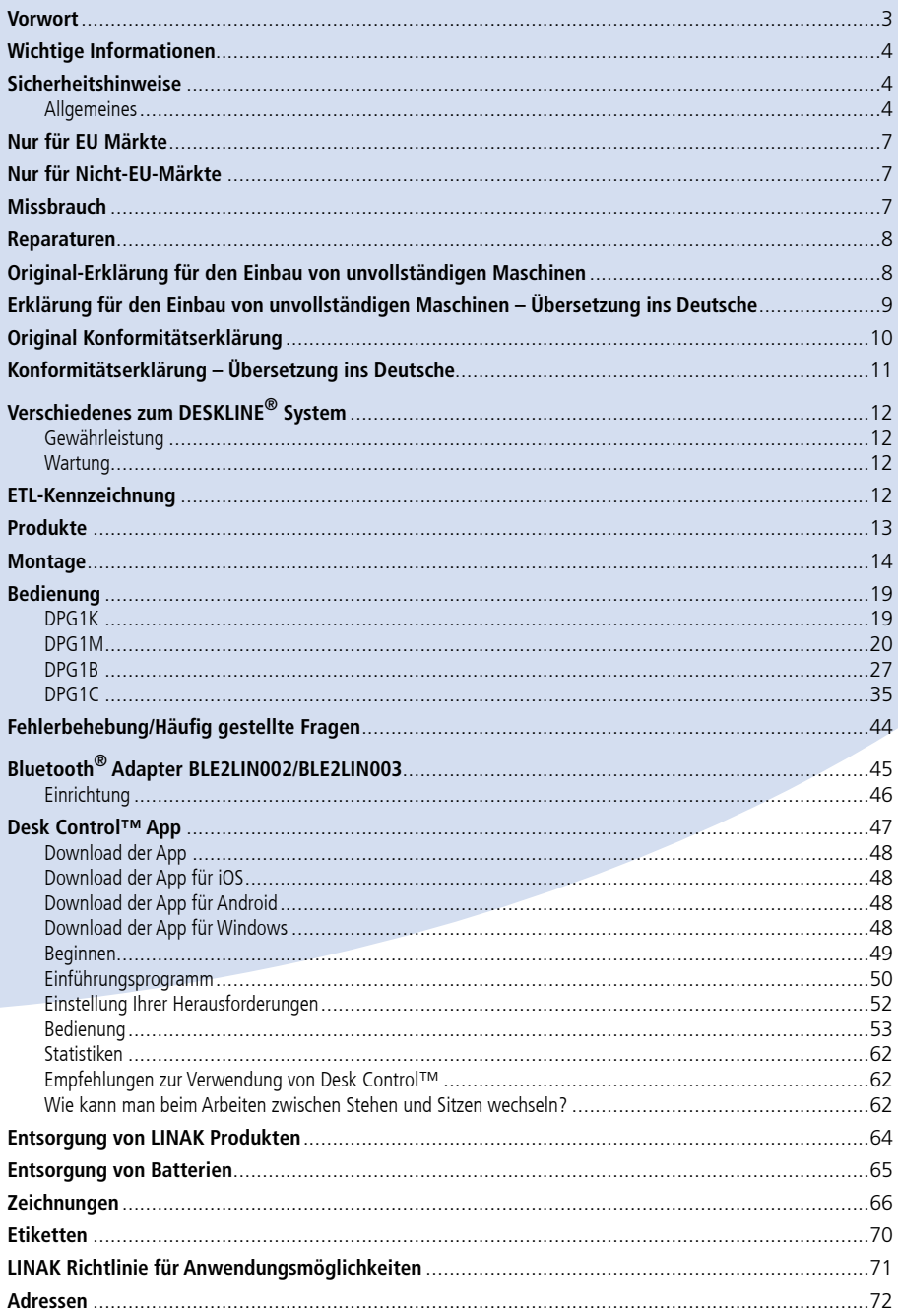

## <span id="page-2-0"></span>**Vorwort**

Wir freuen uns, dass Sie ein Produkt von LINAK gewählt haben. LINAK Systeme sind High-Tech Produkte, basierend auf jahrelanger Erfahrung in der Herstellung und Entwicklung von Antrieben, elektrischen Steuereinheiten, Bedienelementen und Ladegeräten.

Diese Montageanleitung ist nicht an den Endanwender gerichtet. Sie dient lediglich als Informationsquelle für den Geräte- oder Systemhersteller und erklärt Ihnen, wie Ihr LINAK Produkt eingebaut, benutzt und gewartet wird. Es liegt in der Verantwortung des Herstellers, dem Endanwender eine Bedienungsanleitung mit relevanten Sicherheitshinweisen aus dieser Montageanleitung zu liefern.

Wir sind sicher, dass Ihr LINAK Produkt/System problemfrei funktioniert. Bevor unsere Produkte das Werk verlassen, werden sie einem kompletten Funktions- und Qualitätstest unterzogen. Sollten Sie dennoch Probleme mit Ihrem LINAK Produkt/System haben, können Sie jederzeit Ihre LINAK Niederlassung kontaktieren. LINAK Niederlassungen und Vertriebsgesellschaften auf der ganzen Welt haben autorisierte Service-Zentren, die immer bereit sind, Ihnen zu helfen.

LINAK bietet eine beschränkte Gewährleistung auf seine Produkte. Diese Gewährleistung ist jedoch abhängig von der korrekten Anwendung in Übereinstimmung mit den Spezifikationen, der korrekten Wartung und der Durchführung aller Reparaturen in einem Servicezentrum, das zur Reparatur von LINAK Produkten autorisiert ist. Änderungen in der Installation und Nutzung von LINAK Produkten/Systemen können deren Funktion und Lebensdauer beeinflussen. Die Produkte dürfen nicht von nicht autorisiertem Personal geöffnet werden. Sie können die vollständigen Bedingungen der Gewährleistung von LINAK auf der LINAK Website www.linak.de/gewaehrleistung einsehen.

Diese Montageanleitung wurde auf Grundlage unserer derzeitigen technischen Kenntnisse geschrieben. Wir arbeiten ständig an der Aktualisierung der Informationen und behalten uns daher das Recht vor, technische Änderungen durchzuführen.

#### **LINAK A/S**

# <span id="page-3-0"></span>**Wichtige Informationen**

Bitte beachten Sie die folgenden zwei Symbole in dieser Montageanleitung:

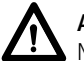

**Achtung!**

Nichtbeachtung der genannten Anweisungen kann zu Unfällen mit ernsten Personenschäden führen.

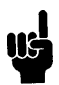

## **Empfehlung**

Nichtbeachtung der genannten Regeln kann zur Beschädigung oder Zerstörung des Produkts führen.

# **Sicherheitshinweise**

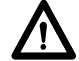

# **Allgemeines**

Das System kann nur sicher verwendet werden, wenn die Montageanleitung komplett gelesen wurde und die enthaltenen Anleitungen strikt eingehalten werden.

Die Nichtbeachtung von Anweisungen, die mit einem "ACHTUNG"-Symbol markiert sind, kann zu erheblichen Schäden am System führen.

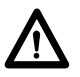

Jeder, der das System anschließt, montiert und nutzt, muss Zugang zu dieser Montageanleitung haben. Folgen Sie den Anweisungen. Nichtbeachtung der genannten Anweisungen kann zu Unfällen mit ernsten Personenschäden führen

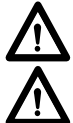

Die Anwendung ist nicht für die Nutzung durch kleine Kinder oder geschwächte Personen ohne Aufsicht gedacht.

Wenn das Produkt sichtbar beschädigt ist, darf es nicht installiert werden.

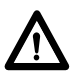

Achten Sie darauf, dass während der Konstruktion von Anwendungen in denen der Aktuator eingebaut wird, Situationen vermieden werden, in denen Personenschäden z. B. durch Quetschen von Fingern oder Armen entstehen können.

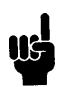

Achten Sie darauf, dass sich die Anwendung in beide Richtungen frei bewegen kann, um Blockaden zu vermeiden.

# **Dieses Gerät erfüllt Teil 15 der FCC-Bestimmungen. Der Betrieb unterliegt folgenden zwei Bedingungen:**

**1) Dieses Gerät darf keine schädlichen Funkstörungen verursachen, und**

**2) dieses Gerät muss mögliche empfangene Funkstörungen und dadurch verursachte Funktionsstörungen akzeptieren.**

• **Gewollte und ungewollte Funktionsstörungen elektrischer Betriebsmittel:**

Durch Änderungen oder Modifizierungen, die nicht ausdrücklich von der für die Einhaltung der FCC-Bestimmungen verantwortlichen Stelle genehmigt wurden, kann der Benutzer die Berechtigung zum Betrieb des Gerätes verlieren.

#### • **Erklärung für digitale Geräte der Klasse B:**

ANMERKUNG: Dieses Gerät wurde getestet und entspricht den Grenzwerten für digitale Geräte der Klasse B (siehe Abschnitt 15 der FCC-Bestimmungen). Diese Grenzwerte bieten einen ausreichenden Schutz gegen Interferenzen bei Installation in Wohnbereichen. Das Gerät erzeugt und verwendet hochfrequente Schwingungen und kann sie ausstrahlen. Wenn es nicht gemäß den Anweisungen des Herstellers installiert und betrieben wird, können Störungen im Radio- und Fernsehempfang auftreten. In Ausnahmefällen können bestimmte Installationen aber dennoch Störungen verursachen. Sollte der Radio- oder Fernsehempfang beeinträchtigt sein, was durch Ein- und Ausschalten des Gerätes festgestellt werden kann, empfiehlt sich die Behebung der Störung durch eine oder mehrere der folgenden Maßnahmen:

- Richten Sie die Empfangsantenne neu aus oder verlegen Sie sie.
- Vergrößern Sie den Abstand zwischen Gerät und Empfänger.
- Stecken Sie den Netzstecker des Gerätes in eine andere Steckdose, so dass Gerät und Empfänger an verschiedene Stromkreise angeschlossen sind.
- Bitten Sie Ihren Händler oder einen erfahrenen Radio- oder Fernsehtechniker um Hilfe.

Dieses Gerät enthält lizenzfreie Sender / Empfänger, die den lizenzfreien RSS-Nachrichten von Innovation, Science and Economic Development Canada entsprechen. Der Betrieb unterliegt den folgenden zwei Bedingungen:

- 1) Dieses Gerät darf keine Störungen verursachen.
- 2) Dieses Gerät muss alle Störungen akzeptieren, einschließlich Störungen, die einen unerwünschten Betrieb des Geräts verursachen können.

## **Anforderungen zur Etikettierung:**

Dieses Klasse B Digitalgerät entspricht der Kanadischen Norm ICES-003.

## <span id="page-6-0"></span>**Nur für EU Märkte**

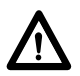

Dieses Gerät kann von Kindern ab 8 Jahren und körperlich oder geistig behinderten Personen genutzt werden, sofern sie beaufsichtigt werden oder eine gründliche Einweisung zur Nutzung der Geräte erhalten und die sichere Anwendung und möglichen Risiken verstanden haben.

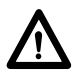

Kinder dürfen nicht mit dem Gerät spielen. Die Reinigung und Wartung sollte nicht von Kindern durchgeführt werden.

## **Nur für Nicht-EU-Märkte**

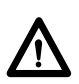

Personen, die nicht die nötige Erfahrung oder ausreichend Kenntnis von dem Produkt/den Produkten haben, dürfen diese nicht benutzen. Körperlich und geistig behinderte Personen dürfen das Produkt nicht verwenden, sofern sie nicht beaufsichtigt werden oder eine gründliche Einweisung zur Nutzung der Geräte durch eine Person erhalten haben, die für die Sicherheit dieser Personen verantwortlich ist.

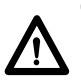

Kinder müssen beaufsichtigt werden, um sicher zu gehen, dass sie nicht mit dem Gerät spielen.

## **Missbrauch**

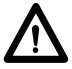

Die Antriebe dürfen nicht überlastet werden – dies kann zu Personenschäden oder Schäden am System führen.

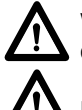

Verwenden Sie das Antriebssystem nicht, um Personen zu heben. Setzen oder stellen Sie sich während des Betriebs nicht auf das System (Verletzungsgefahr).

Nutzen Sie das System nur in geschlossenen Räumen.

## <span id="page-7-0"></span>**Reparaturen**

Um das Risiko einer Fehlfunktion zu vermeiden, dürfen alle DESKLINE® Reparaturen nur von autorisierten LINAK Servicezentren oder Werkstätten durchgeführt werden, da Spezialwerkzeuge verwendet und spezielle Dichtungen montiert werden müssen. Produkte, die unter Gewährleistung stehen, müssen ebenfalls an ein autorisiertes LINAK Servicezentrum zurückgeschickt werden.

Weitere Informationen zur DESKLINE Gewährleistung finden Sie auf der LINAK Website www.linak.de/gewaehrleistung.

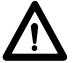

## **Achtung!**

Wird ein DESKLINE® Produkt geöffnet, besteht das Risiko nachfolgender Fehlfunktionen.

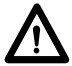

#### **Achtung!**

Die DESKLINE® Systeme vertragen kein Schneidöl.

#### **Original-Erklärung für den Einbau von unvollständigen Maschinen**

#### **DECLARATION OF INCORPORATION OF PARTLY COMPLETED MACHINERY**

**LINAK A/S**

Smedevænget 8 DK - 6430 Nordborg

Herewith declares that LINAK DESKLINE<sup>®</sup> products as characterized by the following models and types:

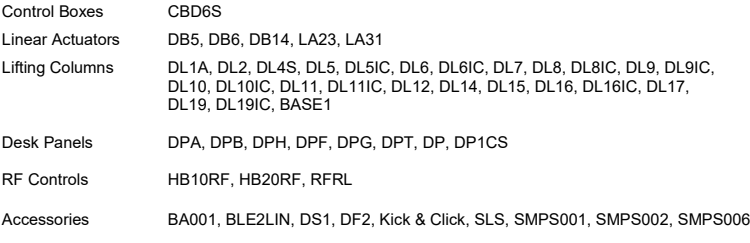

comply with the following parts of the Machinery Directive 2006/42/EC, ANNEX I, *Essential health and safety requirements relating to the design and construction of machinery*:

#### 1.5.1 Electricity supply

The relevant technical documentation is compiled in accordance with part B of Annex VII and that this documentation or part hereof will be transmitted by post or electronically to a reasoned request by the national authorities.

**This partly completed machinery must not be put into service until the final machinery into which it is to be incorporated has been declared in conformity with the provisions of the Machinery Directive 2006/42/EC where appropriate.**

Nordborg, 2019-05-27

John Eling

**LINAK A/S** John Kling, B.Sc.E.E. Certification and Regulatory Affairs Authorized to compile the relevant technical documentation

#### <span id="page-8-0"></span>**ERKLÄRUNG FÜR DEN EINBAU EINER UNVOLLSTÄNDIGEN MASCHINE**

**LINAK A/S** Smedevænget 8 DK - 6430 Nordborg

Erklärt hiermit, dass die LINAK DESKLINE® Produkte, gekennzeichnet durch die folgenden Modelle und Typen:

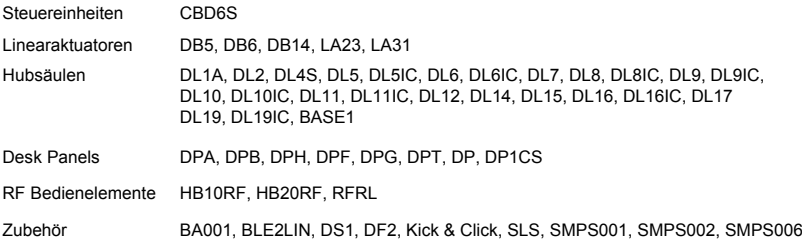

die folgenden Teile der Maschinenrichtlinie 2006/42/EC, ANHANG I, *Grundlegende Sicherheits- und Gesundheitsanforderungen für die Konzeption und den Bau von Maschinen* erfüllen.

#### 1.5.1 Stromversorgung

Die speziellen technischen Unterlagen werden gemäß Teil B des Anhangs VII zusammengestellt und diese Dokumentation oder Teile davon werden per Post oder in elektronischer Form auf begründeten Antrag den nationalen Behörden übermittelt.

**Diese unvollständige Maschine darf nicht in Betrieb genommen werden bis gegebenenfalls festgestellt wurde, dass die Maschine, in welche diese unvollständige Maschine eingebaut werden soll, den Bestimmungen der Maschinenrichtlinie 2006/42/EC entspricht.**

#### <span id="page-9-0"></span>**DECLARATION OF CONFORMITY**

LINAK A/S Smedevænget 8 DK - 6430 Nordborg

hereby declares that LINAK Actuator System composed of:

Control Box(s) CBD6SP00020A-009

CBD6S\*000\*0A-709

(The '\*' in the product description can either be a character or a number, thereby defining the variation of the product)

And<br>Linear Actuator(s) Linear Actuator(s) DB4, DB5, DB6, DB7, DB9, DB12, DB14, DB16, LA23, LA31 series and / or<br>Lifting Column(s) DL1A, DL2, DL4, DL5, DL6, DL7, DL8, DL9, DL10, DL11, DL12, DL12W, DL14, DL1A, DL2, DL4, DL5, DL6, DL7, DL8, DL9, DL10, DL11, DL12, DL12W, DL14, DL15, DL16, DL17, DL19, BASE1 series

And

Desk Panel(s) DP\*(C,K,L,U,V), WDPL1

(The '\*' in the product description can either be 1, 2, 3, A, B, H, T; thereby defining the variation of the product)

complies with EMC Directive: 2014/30/EU according to following standards: EN 61000-6-1:2007, EN 61000-6-3:2007+A1:2011+AC:2012

complies with Low Voltage Directive 2014/35/EU according to the standard: EN 60335-1:2012+A11:2014

complies with RoHS2 Directive 2011/65/EU according to the standard: EN 50581:2012

Additional information:

The system does also comply with the standard: EN 13849-1:2015 SRP/CS Cat. B, PL = b and SRESW PL = b Note 1: Exempted CBD6S with SW03003007 printed on the label.

Nordborg, 2019-06-07

#### **LINAK A/S**

John Kling, B.Sc.E.E. Certification and Regulatory Affairs Authorized to compile the relevant technical documentation

Original Declaration

## <span id="page-10-0"></span>**Konformitätserklärung – Übersetzung ins Deutsche**

## **KONFORMITÄTSERKLÄRUNG**

LINAK A/S Smedevænget 8 DK - 6430 Nordborg

erklärt hiermit, dass LINAK Antriebssysteme bestehend aus :

Steuereinheit(en) CBD6SP00020A-009

CBD6S\*000\*0A-709

(Das (\*) in der Produktbeschreibung kann entweder ein Buchstabe oder eine Zahl sein. Sie definiert die Unterschiede des Produkts)

Und

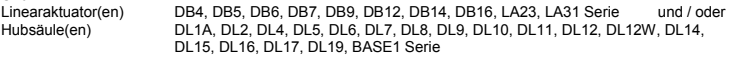

Und

Desk Panel(s) DP\*(C,K,L,U,V), WDPL1

(Das (\*) in der Produktbeschreibung kann entweder 1, 2, 3, A, B, H, T sein. Sie definieren die Unterschiede des Produkts)

die EMV Richtlinie 2014/30/EU gemäß den folgenden Normen erfüllt: EN 61000-6-1:2007, EN 61000-6-3:2007+A1:2011+AC:2012

die Niederspannungsrichtlinie 2014/35/EU gemäß der folgenden Norm erfüllt: EN 60335-1:2012+A11:2014

die RoHS2 Richtlinie 2011/65/EU gemäß der folgenden Norm erfüllt: EN 50581:2012

Zusätzliche Informationen:

Das System erfüllt auch die folgende Norm: EN 13849-1:2015 SRP/CS Cat. B, PL = b und SRESW PL = b Anmerkung: Ausgenommen CBD6S mit SW03003007 auf dem Etikett gedruckt

## <span id="page-11-0"></span>**Verschiedenes zum DESKLINE® System**

#### **Gewährleistung**

Dieses DESKLINE Produkt unterliegt der Gewährleistung gemäß den Bedingungen der LINAK DESKLINE Gewährleistung, die Sie auf der LINAK Website www.linak.de/gewaehrleistung finden.

#### **Wartung**

Entfernen Sie in regelmäßigen Abständen Staub und Schmutz außen am System und vergewissern Sie sich, dass keine Schäden und Risse vorhanden sind.

Überprüfen Sie die Anschlüsse, Kabel und Stecker für die korrekte Funktionsweise sowie die Befestigungspunkte.

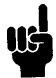

**Reinigungs- und Desinfektionsmittel dürfen weder einen zu hohen alkalischen noch sauren Wert haben (pH-Wert 6-8).**

# **ETL-Kennzeichnung**

Aus Platzgründen werden die vollständigen ETL-Kennzeichnungsanforderungen nicht auf den Kennzeichnungsetiketten angegeben.

Die vollständigen ETL Recognized Component Markierungen werden hier gezeigt.

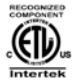

#### C/N 120690 Conforms to ANSI/AAMI Std. ES60601-1 Cert. to CSA Std. C22.2 No. 60601-1

ETL Recognized Component Zeichen für Kanada und Vereinigte Staaten

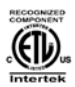

#### C/N 4008003 C to ANSI/AAMI Std. ES60601-1

Cert. to CSA Std. C22.2 No. 60601-1 ETL Recognized Component Zeichen für Kanada und Vereinigte Staaten

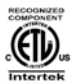

## C/N 4008004

Conforms to ANSI/AAMI Std. ES60601-1 Cert. to CSA Std. C22.2 No. 60601-1 ETL Recognized Component Zeichen für Kanada und Vereinigte Staaten

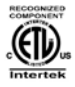

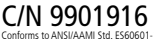

Conforms to ANSI/AAMI Std. ES60601-1 Cert. to CSA Std. C22.2 No. 60601-1 ETL Recognized Component Zeichen für Kanada und Vereinigte Staaten

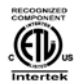

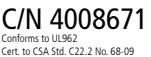

ETL Recognized Component Zeichen für Kanada und Vereinigte Staaten

## <span id="page-12-0"></span>**Produkte**

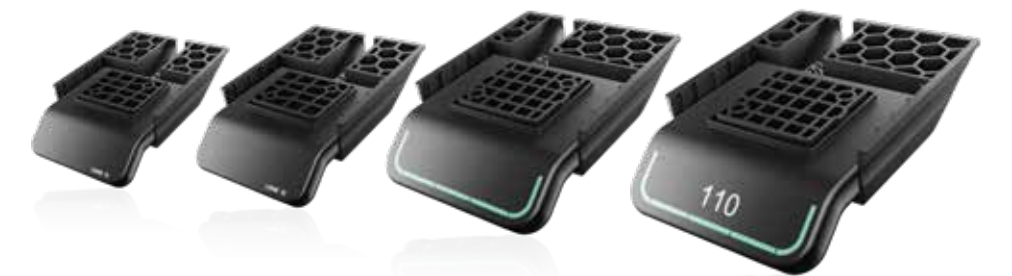

## **DPG1K**

## **DPG1M**

- Auf/Ab-Funktion
- Auf/Ab-Funktion
- 2 Speicherpositionen
- Erinnerung über LED Diode
- Bluetooth®

## **DPG1B**

- Auf/Ab-Funktion
- 2 Speicherpositionen
- Erinnerung über Leuchtleiste
- Bluetooth®

## **DPG1C**

- Auf/Ab-Funktion
- 4 Speicherpositionen
- Erinnerung über Leuchtleiste
- Bluetooth<sup>®</sup>
- Display

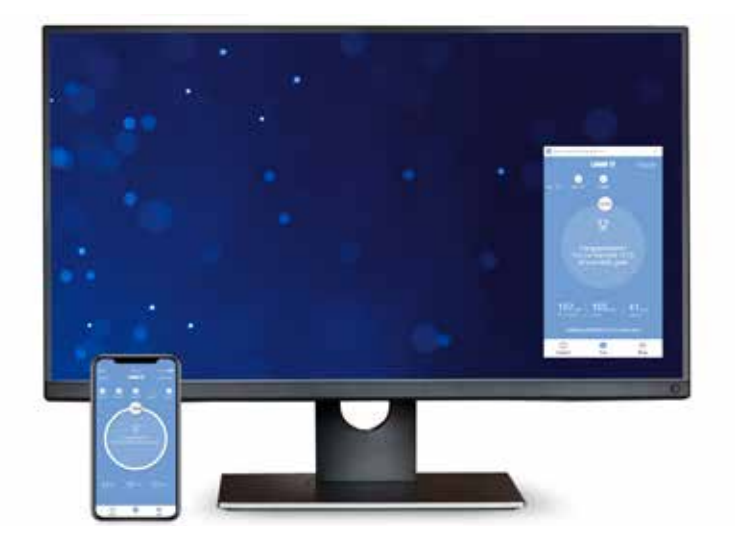

- Statistiken über Ihre täglichen Erfolge (Stehzeit und verbrannte Kalorien)
- Automatische Verbindung zum Tisch
- Auf/Ab-Funktion (wenn durch das verbundene Produkt unterstützt)
- Aktuelle Höhenanzeige
- Zeigt Fehlercodes an und verweist auf die LINAK Support Webseite
- Bis zu 4 Speicherpositionen
- Erinnerungsbenachrichtigung zum Aufstehen
- Es ist möglich, ein automatisches Verfahren zu gespeicherten Positionen zu aktivieren (wenn durch das verbundene Produkt unterstützt)
- Funktioniert über Bluetooth® Low Energy Technologie
- Erhältlich in Englisch, Deutsch, Französisch, Spanisch, Italienisch, Koreanisch, Chinesisch und Japanisch

## <span id="page-13-0"></span>**Montage**

#### **Platzierung des DPG**

Die folgenden Zeichnungen zeigen Seitenansichten, wie das DPG proportional zur Tischkante positioniert werden kann.

1. Platzieren Sie das DPG so, dass es leicht zu bedienen ist und die LED sichtbar ist (DPG1K hat keine LED).

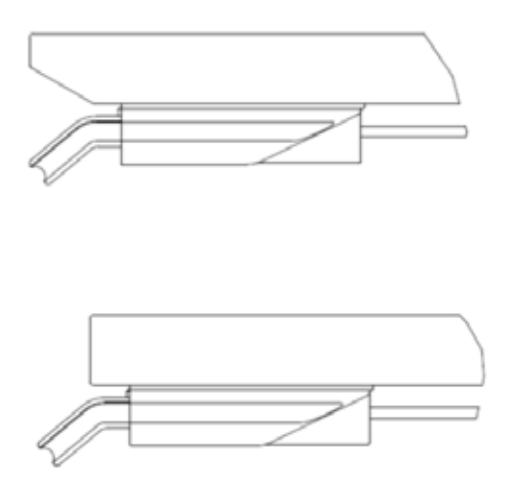

Abbildung 1: Ausrichtung im Verhältnis zur Tischkante

#### **Etikett auf der Vorderseite**

Das DPG (ab SW 1.29) wird mit dem ablösbaren Produktetikett auf dem Display geliefert.

1. Ziehen Sie das Etikett ab und platzieren Sie es an einer sichtbaren Stelle, damit die Informationen leicht verfügbar sind.

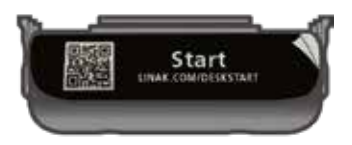

Abbildung 2: Ablösbares Produktetikett

#### **Montage des DPG**

Die DPG Serie besteht aus vier verschiedenen Bedienelementen in zwei verschiedenen Größen. DPG1K und DPG1M haben die gleiche Größe und DPG1B und DPG1C.

Wir empfehlen, die Löcher für das DPG vorzubohren, um die gleiche Ausrichtung für alle Schreibtische sicherzustellen.

Die beiden Größen teilen sich eine Bohrung im Lochmuster, was bedeutet, dass es durch drei vorgebohrte Löcher in der Tischplatte möglich ist, beide Größen des DPG und alle vier Versionen zu montieren.

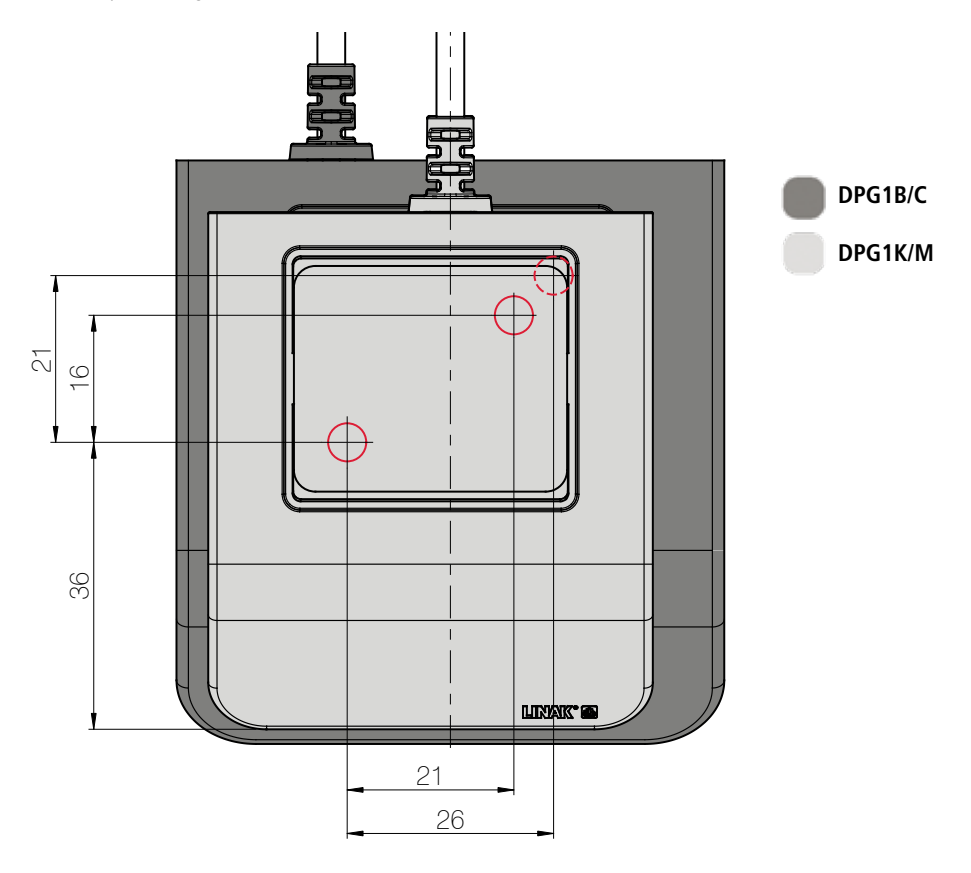

Abbildung 3: Lochmuster der DPG Größen. Die gestrichelte Linie ist das zweite Loch des DPG1B/C.

Alle vier DPG-Varianten haben das durch die grüne Linie markierte vordere Montageloch gemeinsam.

Das DPG1K und das DPG1M haben die gleiche Größe und das durch die rote Linie angezeigte Montageloch gemeinsam.

Das DPG1B und das DPG1C haben die gleiche Größe und das durch die schwarze Linie angezeigte Montageloch gemeinsam.

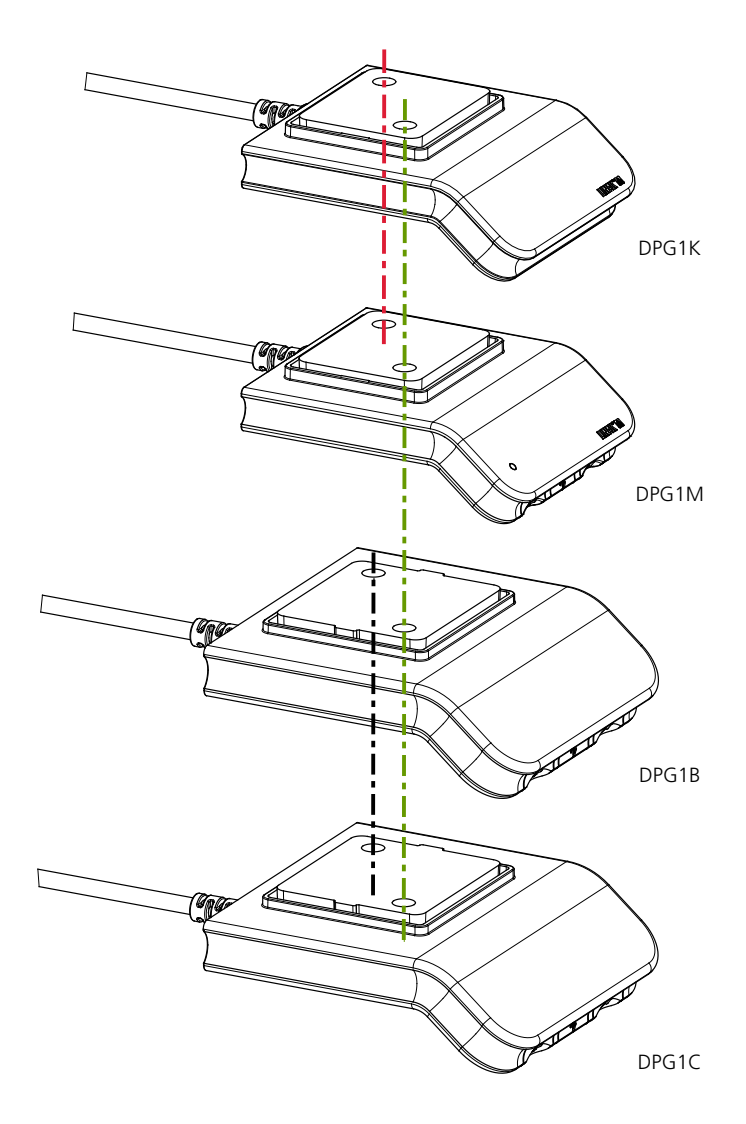

Abbildung 4: Gemeinsame Montagelöcher der verschiedenen DPGs

#### 1. Löcher vorbohren

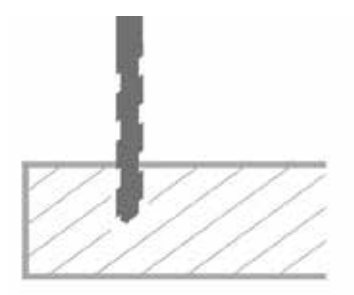

Wenn keine Löcher vorgebohrt werden, kann zwischen der Tischplatte und dem DPG eine Wölbung des Holzes auftreten - wodurch das DPG nicht ausreichend an der Tischplatte festgezogen wird. Dies könnte zu einer fehlerhaften Funktionalität des DPG führen.

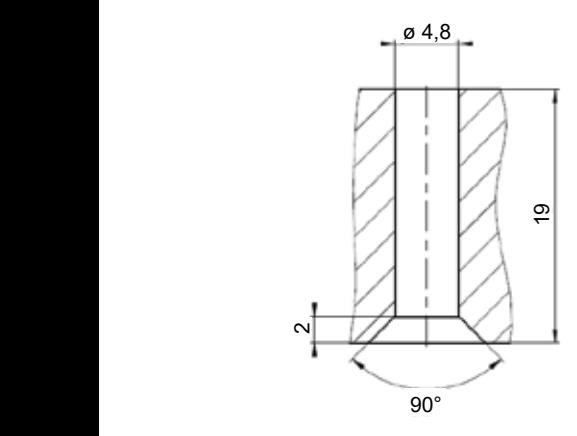

Maximale Schraubenlänge: 19 mm + Stärke der Tischplatte DPG mit Halterung DPG ohne Halterung

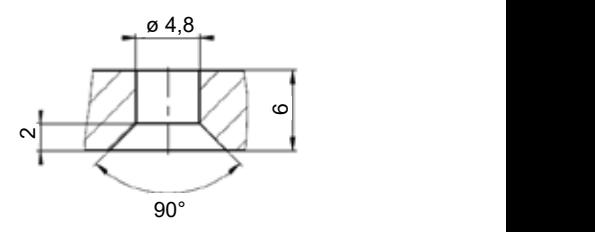

Maximale Schraubenlänge: 6 mm + Stärke der Tischplatte

2. Verwenden Sie die richtigen Schrauben

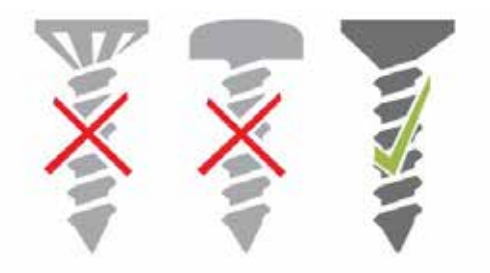

Befestigen Sie das DPG mit Schrauben mit folgenden Spezifikationen an der Tischplatte:

- $-$  ø 4.5 mm
- 90° Senkschraube

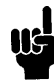

Verwenden Sie keine Schrauben mit Fräskopf, da diese in das Gehäuse des DPG einschneiden.

Die Schrauben müssen ausreichend befestigt sein, ohne dass sie zu fest angezogen werden. Es ist nicht möglich, ein spezifisches Drehmoment zu nennen, da dies von der Art der Schraube, dem Material der Tischplatte und davon abhängt, ob Löcher vorgebohrt sind oder nicht.

3. Ziehen Sie die Schrauben nicht zu fest an

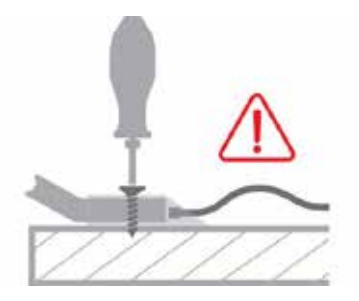

Die Schrauben müssen ausreichend befestigt sein, ohne den Kunststoff zu beschädigen.

4. Achten Sie bei der Montage des DPG darauf, dass das Kabel nicht zu fest angezogen ist

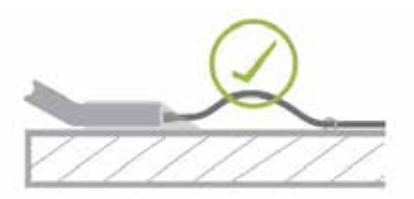

Bei der Montage des DPG ist darauf zu achten, dass das Kabel nicht festgezogen wird, sondern auf den ersten Zentimetern aus dem Gehäuse frei beweglich ist. Wir empfehlen, das Kabel mit einem Clip an der Tischplatte zu befestigen, wie in der Zeichnung oben gezeigt.

Weitere Informationen zur Verwendung des DPG finden Sie in diesem Kurzfilm: [\(link\)](https://www.linak.de/produkte/bedienelemente/dpg-mit-erinnerungsfunktion/#/support)

Der oben angegebene Link ist direkt über das Etikett auf dem Gehäuse des DPG zugänglich. Verwenden Sie entweder den QR-Code oder geben Sie die Webadresse ein.

## <span id="page-18-0"></span>**Bedienung**

### **DPG1K**

Das Desk Panel wird über einen Kippschalter betätigt.

- 1. Drücken und halten Sie das DPG1K nach oben, um den Tisch hochzufahren; drücken und halten Sie das DPG1K nach unten, um den Tisch runter zu fahren.
- 2. Lassen Sie das DPG1K los, wenn Sie Ihre gewünschte Position erreicht haben.

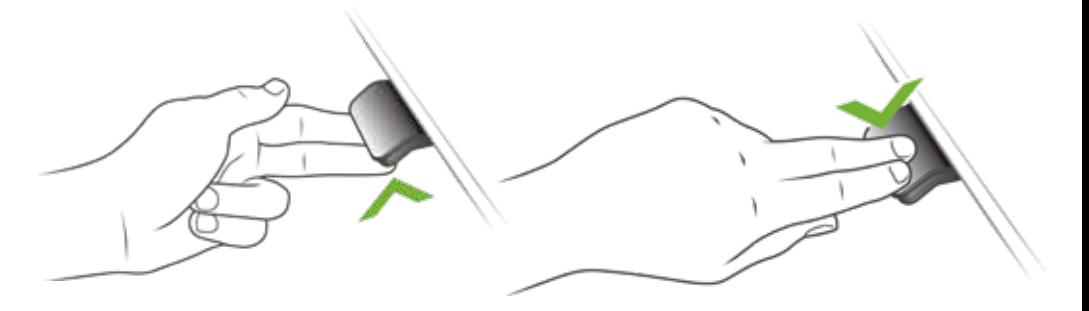

Abbildung 5: Drücken und halten Sie das DPG1K, um den Tisch nach oben zu fahren

Abbildung 6: Drücken und halten Sie das DPG1K, um den Tisch nach unten zu fahren

## <span id="page-19-0"></span>**DPG1M**

Das DPG1M verfügt über drei Bedientasten.

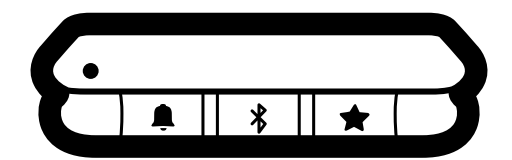

Abbildung 7: DPG1M Bedientasten

Jede Taste hat eine bestimmte Funktion:

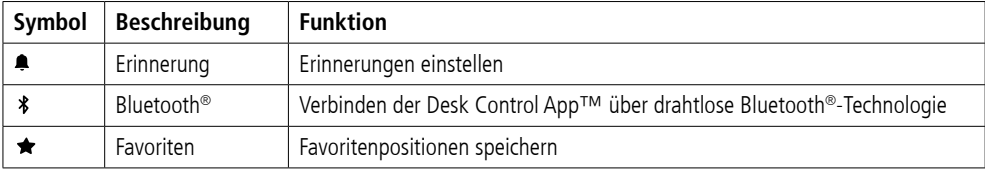

Das Desk Panel wird über einen Kippschalter betätigt.

- 1. Drücken und halten Sie das DPG1K nach oben, um den Tisch hochzufahren; drücken und halten Sie das DPG1M nach unten, um den Tisch runter zu fahren.
- 2. Lassen Sie das DPG1M los, wenn Sie Ihre gewünschte Position erreicht haben.

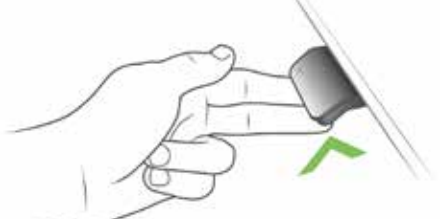

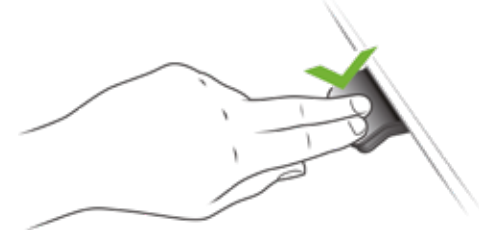

Abbildung 8: Drücken und halten Sie das DPG1M, um den Tisch hochzufahren

Abbildung 9: Drücken und halten Sie das DPG1, um den Tisch runter zu fahren

#### **Begrenzung der Tischhöhe**

Wenn der Schreibtisch nicht in seinem gesamten Verfahrbereich betrieben werden kann (z. B. blockiert ein Regal die Aufwärtsbewegung oder ein Aktenschrank wird unter dem Schreibtisch platziert und blockiert die Abwärtsbewegung), können Sie eine obere und eine untere Begrenzung für die Höhe des Schreibtisches einstellen.

Obergrenze einstellen

- 1. Stellen Sie den Tisch auf die maximal zulässige Höhe ein.
- 2. Drücken Sie  $*$  und gleichzeitig das DPG1M nach oben, bis das Licht blinkt.
- 3. Lassen Sie  $*$  und das DPG1M los.

#### Untergrenze einstellen

- 1. Stellen Sie den Tisch auf die minimal zulässige Höhe ein.
- 2. Drücken Sie \* und gleichzeitig das DPG1M nach unten, bis das Licht blinkt.
- 3. Lassen Sie  $\frac{1}{2}$  und das DPG1M los.

#### **Favoritenpositionen**

Speichern von Favoritenpositionen

- 1. Stellen Sie den Schreibtisch auf eine bevorzugte Position ein.
- 2. Drücken Sie die ★-Taste für zwei Sekunden.

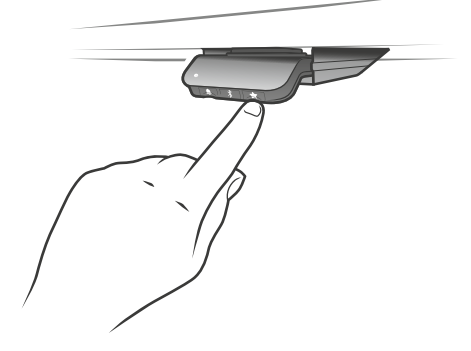

Abbildung 10: Speichern von Lieblingspositionen

Die Leuchtleiste blinkt zweimal weiß, um anzuzeigen, dass das Speichern der Position ausgeführt wird. Erst wenn die Leuchtleiste statisch weiß wird, wurde die Position gespeichert.

Wenn der Benutzer den Schreibtisch auf eine andere Position einstellt und diese Position speichert, überschreibt er die Favoritenposition, die der aktuellen Position am nächsten liegt.

#### **Anfahren von Favoritenpositionen**

Nach dem Speichern der Favoritenpositionen können diese einfach durch Drücken des DPG1M angefahren werden.

- 1. Drücken und halten wenn eine gespeicherte Position erreicht wurde, stoppt der Tisch.
- 2. Lassen Sie das DPG1M innerhalb einer Sekunde los.

Auf diese Weise kann der Benutzer problemlos zwischen Sitz- und Stehhöhe wechseln, ohne auf das DPG1M zu schauen.

Wenn der Tisch bei einer gespeicherten Position hält, kann der Anwender

• das DPG1M für eine Sekunde lange gedrückt halten

oder

• das DPG1M loslassen und erneut drücken.

Der Tisch fährt an der gespeicherten Position vorbei in die Richtung, in die gedrückt wird.

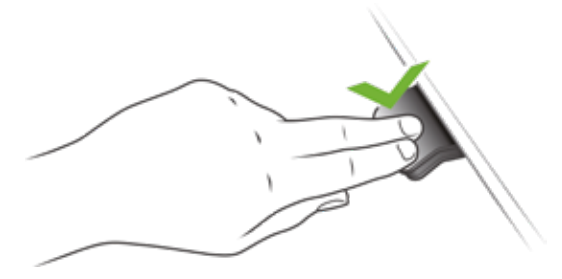

Abbildung 11: Drücken, um den Tisch zu verfahren

#### **Automatisches Anfahren von Favoritenpositionen**

(Automatisches Verfahren in der App aktiviert, nur möglich bei "Vollversion")

- 1. Durch doppeltes Drücken auf das DPG1M fährt der Tisch automatisch zur ersten Position in Neigungsrichtung.
- 2. Betätigen Sie einfach das DPG1M erneut, um das Fahren des Tisches zu stoppen.

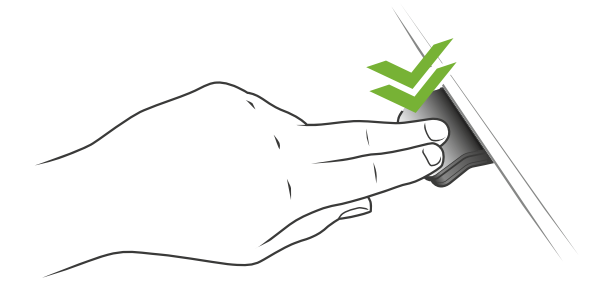

Abbildung 12: Doppeltes Drücken, um den Tisch automatisch zu einer gespeicherten Position zu fahren.

#### **Favoritenpositionen löschen**

1. Durch Drücken der \*-Taste für 8 Sekunden werden alle gespeicherten Positionen gelöscht.

Die LED blinkt rot, um anzuzeigen, wenn der Vorgang abgeschlossen ist.

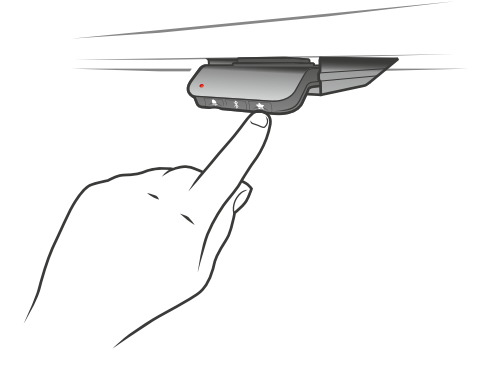

Abbildung 13: Favoritenpositionen löschen

#### **Bluetooth® Bluetooth® verbinden**

1. Die Apps heißen "Desk Control™" und haben das folgende App-Logo in iTunes und im Apple App Store, Google Play Store und Microsoft Store:

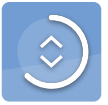

2. Drücken Sie die \*-Taste in der Mitte für 2 Sekunden, um den Kopplungsmodus zu aktivieren.

Die LED blinkt blau, wenn das Desk Panel im Kopplungsmodus ist.

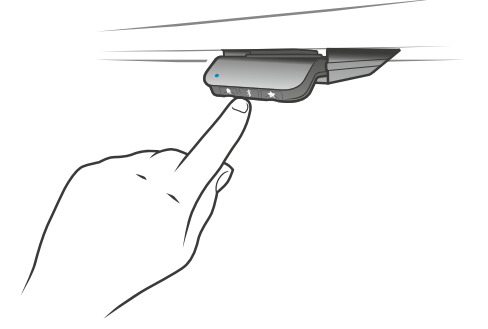

Abbildung 14: Bluetooth® verbinden

#### **Erinnerung**

Die Erinnerungs-LED befindet sich in der unteren linken Ecke des DPG1M. Die LED soll die Position des Schreibtisches (Sitz- oder Stehhöhe) anzeigen. Die Angabe hängt vom gewählten Erinnerungsintervall ab.

Während der Benutzer entsprechend dem eingestellten Intervall eine angemessene Zeit sitzt, pulsiert die LED ruhig grün. Wenn das Sitzintervall abgelaufen ist, ändert sich das ruhige, pulsierende Grün für eine Minute in ein schnell pulsierendes Orange und in ein statisches Orange, um anzuzeigen, dass der Benutzer den Schreibtisch auf die Stehhöhe einstellen soll. In Stehhöhe pulsiert die LED grün bis zu einer möglichen Zeitabschaltung. Wenn der Schreibtisch wieder auf Sitzhöhe eingestellt ist, pulsiert die LED grün, bis die Erinnerung wieder erlischt.

#### **Erinnerung neu starten**

Die Erinnerung wird automatisch neu gestartet, wenn der Schreibtisch auf Sitzhöhe abgesenkt wird.

#### **Erinnerung Zeitabschaltung**

Nach vier Stunden ohne Aktion schaltet die LED aus. Wenn das DPG1M geneigt wird, leuchtet das grüne Licht wieder auf.

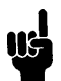

Wenn die LED für Erinnerungen aktiviert ist, befindet sich das DPG1M nicht mehr im ZERO™-Modus, solange das Licht leuchtet/aktiv ist.

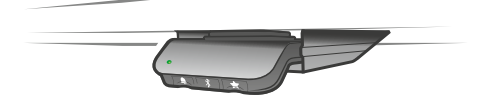

Abbildung 15: Eine pulsierende grüne LED zeigt an, dass kein Aufstehen erforderlich ist

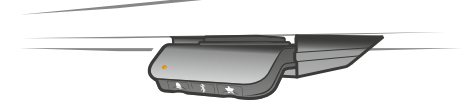

Abbildung 16: Eine pulsierende orangefarbene LED zeigt an, dass der Benutzer seinen Schreibtisch hochfahren muss

#### **Erinnerungsintervalle**

Das DPG1M hat auf der linken Seite eine "Erinnerungstaste" – symbolisiert durch eine Glocke. Durch Drücken dieser Taste wird das Intervall eingestellt, wie oft Sie eine Erinnerung zum Positionswechsel erhalten werden. Die LED leuchtet in drei verschiedenen Intensitäten auf, die jeweils ein Intervall darstellen. Die drei Intervalle sind:

- Intervall 1: Erinnerung nach 55 Minuten Sitzen
- Intervall 2: Erinnerung nach 50 Minuten Sitzen
- Intervall 3: Erinnerung nach 45 Minuten Sitzen

Das gewählte Standardintervall erinnert nach 55 Minuten, was bedeutet, dass die LED in der schwächsten Intensität weiß leuchtet..

#### **Einstellung des Erinnerungsintervalls**

- 1. Drücken Sie die <sup>4</sup>-Taste, um das Intervall einzustellen, das Sie daran erinnert, die Position zu ändern.
- 2. Wechseln Sie durch die Intervalle durch Drücken der <sup>1</sup>-Taste.

Wenn die LED nicht leuchtet, ist die Erinnerung deaktiviert.

Über die App ist es möglich, die drei Intervalle an benutzerdefinierte Werte anzupassen.

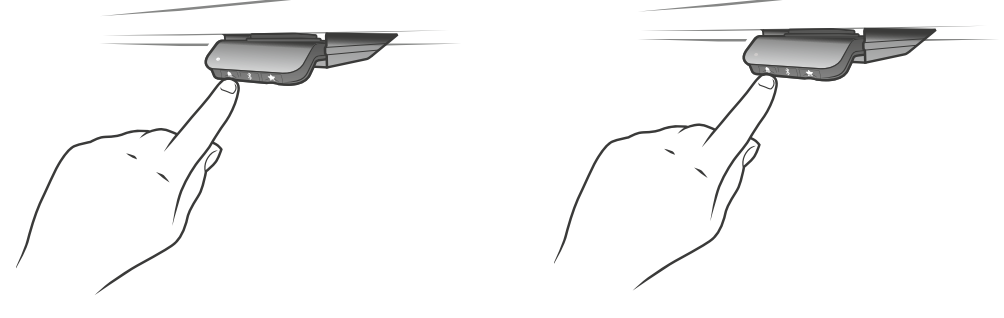

Erinnerungsintervall einstellen Erinnerung ausschalten

Abbildung 17: Erinnerung einstellen

#### **Zurücksetzen der Erinnerung**

1. Drücken Sie 8 Sekunden lang das <sup>e-Symbol, um die Erinnerung auf die Standardwerte zurückzusetzen.</sup>

Die LED blinkt rot, wenn die Erinnerung zurückgesetzt wurde.

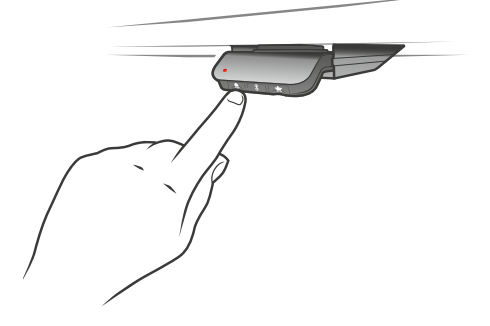

Abbildung 18: Erinnerung zurücksetzen

#### **Tastensperre**

Die Bedienung des DPG1M kann gesperrt werden, um ein unbeabsichtigtes Verfahren des Tisches zu verhindern. Standardmäßig ist die Tastensperre deaktiviert. Wenn diese Option aktiviert ist, wird das DPG1M nach einer konfigurierten Zeit automatisch gesperrt. Die Tastensperre kann auch so konfiguriert werden, dass der Versuch, das gesperrte DPG1M zu bedienen, durch ein rotes Licht angezeigt wird.

#### **DPG1M entsperren**

1. Drücken Sie die Tasten . ≉ und ★ nacheinander (max. eine Sekunde zwischen jedem Tastendruck).

## <span id="page-26-0"></span>**DPG1B**

(Dieser Abschnitt gilt für neue Versionen des DPG1B (SW 1.29 oder höher). Ältere Versionen finden Sie auf Seite 33)

Das DPG1B verfügt über drei Bedientasten.

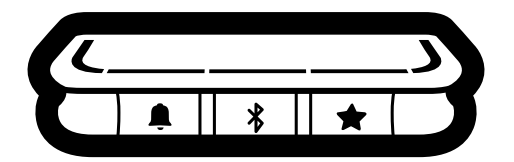

Abbildung 19: DPG1B Bedientasten

Jede Taste hat eine bestimmte Funktion:

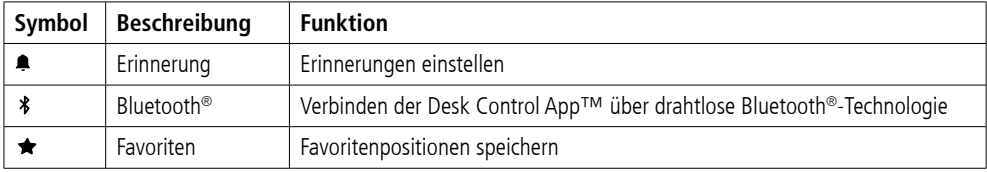

## **Das Desk Panel wird über einen Kippschalter betätigt.**

- 1. Drücken und halten Sie das DPG1B nach oben, um den Tisch hochzufahren; drücken und halten Sie das DPG1B nach unten, um den Tisch runter zu fahren.
- 2. Lassen Sie das DPG1B los, wenn Sie Ihre gewünschte Position erreicht haben.

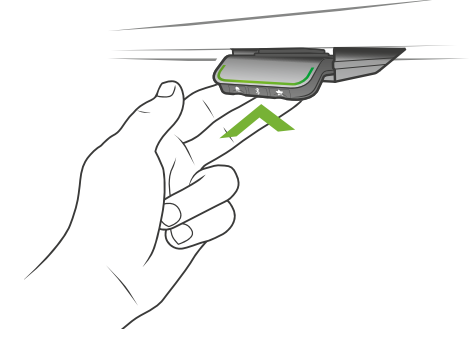

Abbildung 20: Drücken und halten Sie das DPG1B, um den Tisch hochzufahren

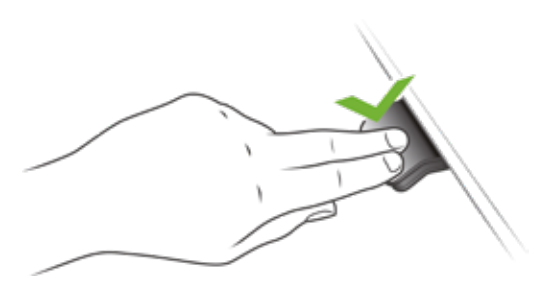

Abbildung 21: Drücken und halten Sie das DPG1B , um den Tisch runter zu fahren

#### **Begrenzung der Tischhöhe**

Wenn der Schreibtisch nicht in seinem gesamten Verfahrbereich betrieben werden kann (z. B. blockiert ein Regal die Aufwärtsbewegung oder ein Aktenschrank wird unter dem Schreibtisch platziert und blockiert die Abwärtsbewegung), können Sie eine obere und eine untere Begrenzung für die Höhe des Schreibtisches einstellen.

#### **Anmerkung:**

Es muss immer möglich sein, den Schreibtisch auf seine minimale Höhe zu fahren, falls eine Initialisierung erforderlich ist.

Während der Initialisierung müssen die unter dem Schreibtisch befindlichen Elemente entfernt werden.

#### **Obergrenze einstellen**

- 1. Stellen Sie den Tisch auf die maximal zulässige Höhe ein.
- 2. Drücken Sie \* und gleichzeitig das DPG1B für 8 Sekunden nach oben, bis das Licht blinkt.
- 3. Lassen Sie  $*$  und das DPG1B los.

#### **Untergrenze einstellen**

- 1. Stellen Sie den Tisch auf die minimal zulässige Höhe ein.
- 2. Drücken Sie \* und gleichzeitig das DPG1B für 8 Sekunden nach unten, bis das Licht blinkt.
- 3. Lassen Sie  $*$  und das DPG1B los.

#### **Favoritenpositionen**

Speichern von Favoritenposition 1 und 2

- 1. Stellen Sie den Schreibtisch auf eine bevorzugte Position ein.
- 2. Drücken Sie die  $\bigstar$ -Taste für zwei Sekunden.

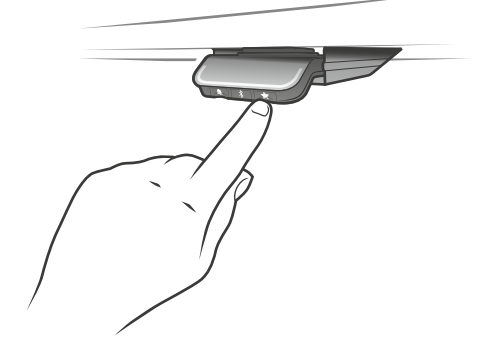

Abbildung 22: Speichern von Favoritenpositionen

Die Leuchtleiste blinkt zweimal weiß, um anzuzeigen, dass das Speichern der Position ausgeführt wird. Erst wenn die Leuchtleiste statisch weiß wird, wurde die Position gespeichert.

Wenn der Benutzer den Schreibtisch auf eine andere Position einstellt und diese Position speichert, überschreibt er die Favoritenposition, die der aktuellen Position am nächsten liegt.

#### **Anfahren von Favoritenpositionen**

Nach dem Speichern der Favoritenpositionen können diese einfach durch Drücken des DPG1B angefahren werden.

- 1. Drücken und halten wenn eine gespeicherte Position erreicht wurde, stoppt der Tisch.
- 2. Lassen Sie das DPG1B innerhalb einer Sekunde los.

Auf diese Weise kann der Benutzer problemlos zwischen Sitz- und Stehhöhe wechseln, ohne auf das DPG1B zu schauen. Das DPG1B stoppt an der/den gespeicherten Favoritenposition(en), d. h. bis zu zwei verschiedene Positionen während der Hublänge des Tisches.

Wenn der Tisch bei einer gespeicherten Position hält, kann der Anwender

• das DPG1B länger als eine Sekunde lang gedrückt halten

oder

• das DPG1B loslassen und erneut drücken.

Der Tisch fährt an der gespeicherten Position vorbei und setzt die Bewegung fort.

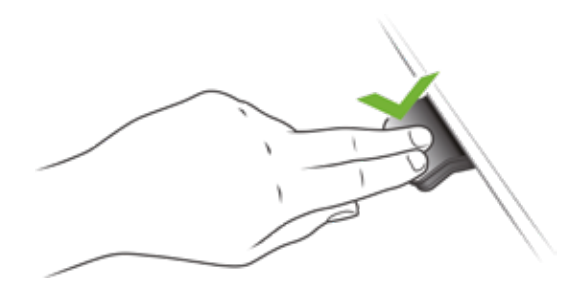

Abbildung 23: Drücken, um den Tisch zu verfahren

#### **Automatisches Anfahren von Favoritenpositionen**

(Automatisches Verfahren in der App aktiviert, nur möglich bei "Vollversion")

- 1. Durch doppeltes Drücken auf das DPG1B fährt der Tisch automatisch zur ersten Position in Neigungsrichtung.
- 2. Betätigen Sie einfach das DPG1B erneut, um das Fahren des Tisches zu stoppen.

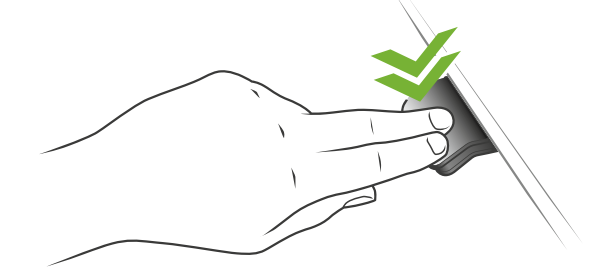

Abbildung 24: Doppeltes Drücken, um den Tisch automatisch zu einer gespeicherten Position zu fahren.

#### **Favoritenpositionen löschen**

1. Durch Drücken der  $\bigstar$ -Taste für 8 Sekunden werden alle gespeicherten Positionen gelöscht.

Nach fünf Sekunden blinkt der Leuchtstreifen rot, wenn alle Favoritenpositionen gelöscht sind.

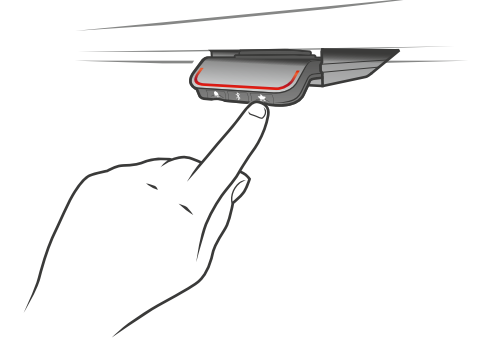

Abbildung 25: Favoritenpositionen löschen

### **Bluetooth® Bluetooth® verbinden**

1. Die Apps heißen "Desk Control™" und haben das folgende App-Logo in iTunes und im Apple App Store, Google Play Store und Microsoft Store:

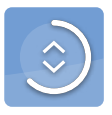

2. Drücken Sie die \*-Taste in der Mitte für 2 Sekunden, um den Kopplungsmodus zu aktivieren.

Die LED blinkt blau, wenn das Desk Panel im Kopplungsmodus ist.

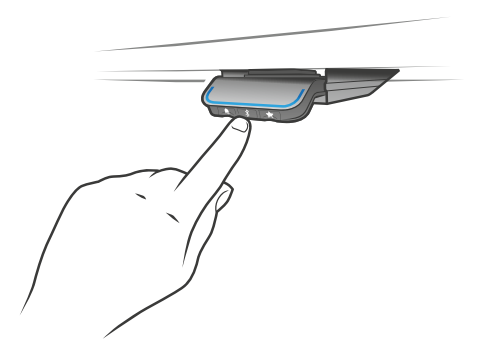

Abbildung 26: Bluetooth® verbinden

#### **Erinnerung**

Die Erinnerungs-LED leuchtet durch die Oberfläche des DPG1B. Das Licht soll die Position des Schreibtisches (Sitzoder Stehhöhe) anzeigen. Die Angabe hängt vom gewählten Erinnerungsintervall ab.

Wenn zwei Favoritenpositionen gespeichert sind, wird die Sitz- und Stehhöhe angezeigt. Wenn keine Lieblingspositionen gespeichert sind, ist die Sitzhöhe die niedrigste Höhe und die Stehposition die Sitzhöhe plus 30 cm.

#### **Herzschlag (Leuchtstreifen)**

Die Herzschlag-Erinnerung wird als dünner LED-Leuchtstreifen angezeigt. Während der Benutzer entsprechend dem eingestellten Intervall eine angemessene Zeit sitzt, pulsiert der Lichtstreifen ruhig grün und symbolisiert einen Herzschlag. Wenn das Sitzintervall abgelaufen ist, ändert sich das ruhige, pulsierende Grün für eine Minute in ein schnell pulsierendes Orange und in ein statisches Orange, um anzuzeigen, dass der Benutzer den Schreibtisch auf die Stehhöhe einstellen soll. In Stehhöhe pulsiert die Leuchtleiste grün bis zu einer möglichen Zeitabschaltung. (Standard-Zeitabschaltung beträgt vier Stunden). Wenn der Schreibtisch wieder auf Sitzhöhe eingestellt ist, pulsiert die Leuchtleiste grün, bis die Erinnerung wieder erlischt.

#### **Erinnerung neu starten**

Die Erinnerung wird automatisch neu gestartet, wenn der Schreibtisch auf Sitzhöhe abgesenkt wird.

#### **Erinnerung Zeitabschaltung**

Nach vier Stunden ohne Aktion schaltet die Leuchtleiste ab. Wenn das DPG1B geneigt wird, leuchtet das grüne Licht wieder auf.

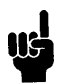

Wenn das Licht (Streifen oder Blöcke) für Erinnerungen aktiviert ist, befindet sich das DPG1B nicht mehr im ZERO™-Modus, solange das Licht leuchtet/aktiv ist.

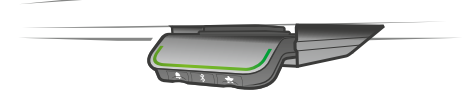

Abbildung 27: Herzschlag – Der pulsierende grüne Leuchtstreifen zeigt an, dass Sie den Schreibtisch nicht nach oben fahren müssen

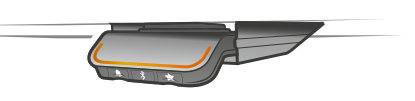

Abbildung 28: Herzschlag – Der pulsierende orangefarbene Leuchtstreifen zeigt an, dass der Benutzer seinen Schreibtisch hochfahren muss

#### **Erinnerungsintervalle**

Die Anzahl der weißen Blöcke (eins, zwei oder drei) repräsentiert jeweils ein Intervall. Die drei Standardintervalle sind:

- Intervall 1: Erinnerung nach 55 Minuten Sitzen
- Intervall 2: Erinnerung nach 50 Minuten Sitzen
- Intervall 3: Erinnerung nach 45 Minuten Sitzen

Das voreingestellte Intervall erinnert nach 55 Minuten, d. h. ein weißer Block leuchtet auf.

#### **Einstellung des Erinnerungsintervalls**

- 1. Drücken Sie die -Taste, um das Intervall einzustellen, das Sie daran erinnert, die Position zu ändern.
- 2. Wechseln Sie durch die Intervalle durch Drücken der -Taste.
- 3. Lassen Sie die <sup>1</sup>-Taste los, wenn das gewünschte Intervall angezeigt wird.

Wenn keine weißen Blöcke leuchten, ist die Erinnerung deaktiviert.

Über die App ist es möglich, die drei Intervalle an benutzerdefinierte Werte anzupassen.

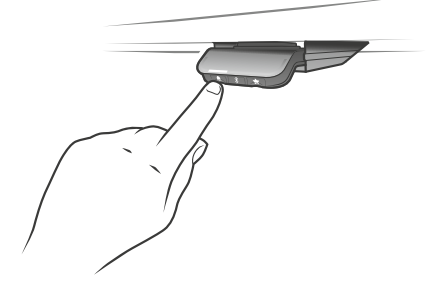

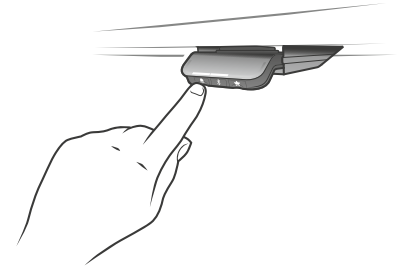

Intervall 1: Erinnerung nach 55 Minuten Sitzen Intervall 2: Erinnerung nach 50 Minuten Sitzen

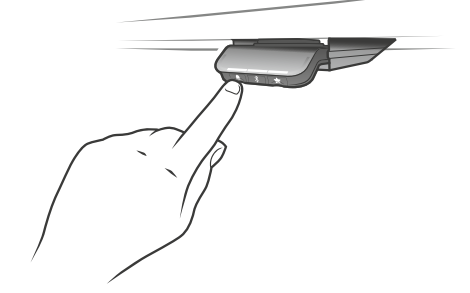

Intervall 3: Erinnerung nach 45 Minuten Sitzen Erinnerung aus

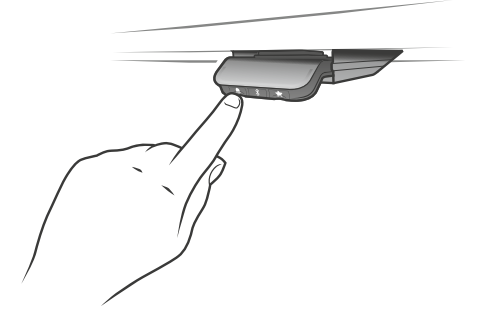

Abbildung 29: Erinnerung einstellen

#### **Zurücksetzen der Erinnerung**

1. Drücken Sie 8 Sekunden lang das -Symbol, um die Erinnerung auf die Standardwerte zurückzusetzen.

Nach fünf Sekunden blinkt der Leuchtstreifen rot, wenn die Erinnerung zurückgesetzt wird.

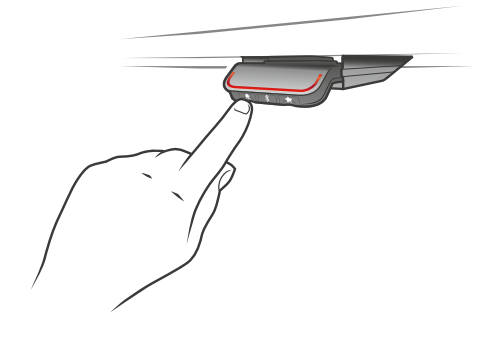

Abbildung 30: Erinnerung zurücksetzen

#### **Tastensperre**

Die Bedienung des DPG1B kann gesperrt werden, um ein unbeabsichtigtes Verfahren des Tisches zu verhindern. Standardmäßig ist die Tastensperre deaktiviert. Wenn diese Option aktiviert ist, wird das DPG1B nach einer konfigurierten Zeit automatisch gesperrt. Die Tastensperre kann auch so konfiguriert werden, dass der Versuch, das gesperrte DPG1B zu bedienen, durch ein rotes Licht angezeigt wird.

#### **DPG1B entsperren**

1. Drücken Sie die Tasten •. \* und ★ nacheinander (max. eine Sekunde zwischen jedem Tastendruck).

#### <span id="page-34-0"></span>**DPG1C**

Das DPG1C verfügt über drei Bedientasten.

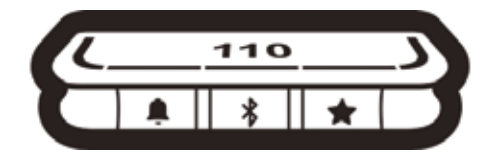

Abbildung 31: DPG1C Bedientasten

Jede Taste hat eine bestimmte Funktion:

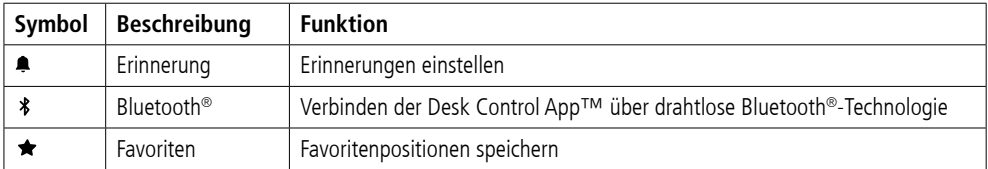

#### **Display**

Das DPG1C verfügt über ein OLED-Display, auf dem die Höhe des Tisches und viele andere Texte als Orientierungshilfe angezeigt werden.

#### **Anpassen der angezeigten Höhe des Schreibtisches**

Wenn die auf dem Display angezeigte Höhe nicht korrekt ist, kann sie angepasst werden.

- 1. Drücken Sie die und die \*-Taste am DPG1C gleichzeitig fünf Sekunden lang und die Höhe im Display beginnt zu blinken.
- 2. Drücken Sie das DPG1C, um die angezeigte Höhe zu ändern, ohne den Schreibtisch zu bewegen. Drücken Sie nach oben, um die angezeigte Höhe zu vergrößern, und nach unten, um die angezeigte Höhe zu verringern.
- 3. Drücken Sie eine beliebige Taste, um die Höhe zu bestätigen, oder warten Sie 10 Sekunden, bis die automatische Bestätigung erfolgt.

#### **Maßeinheit wechseln**

Die im Display angezeigte Maßeinheit kann auf cm oder inch eingestellt werden.

- 1. Drücken Sie die ★ und \*-Taste am DPG1C gleichzeitig fünf Sekunden lang und die aktuelle Maßeinheit blinkt im Display.
- 2. Wenn z. B. "CM" im Display blinkt, drücken Sie das DPG1C einmal, um die Maßeinheit in Zoll zu ändern. In der Anzeige blinkt jetzt "INCH".
- 3. Drücken Sie eine beliebige Taste, um die Maßeinheit zu bestätigen, oder warten Sie 10 Sekunden, bis die automatische Bestätigung erfolgt.

#### **Das Desk Panel wird über einen Kippschalter betätigt.**

- 1. Drücken und halten Sie das DPG1C nach oben, um den Tisch hochzufahren; drücken und halten Sie das DPG1C nach unten, um den Tisch runter zu fahren.
- 2. Lassen Sie das DPG1C los, wenn Sie Ihre gewünschte Position erreicht haben.

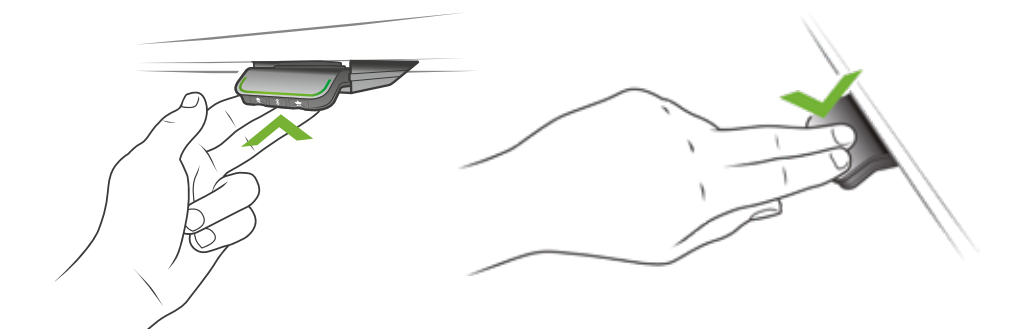

Abbildung 32: Drücken und halten Sie das DPG1C, um den Tisch hochzufahren

Abbildung 33: Drücken und halten Sie das DPG1C, um den Tisch runter zu fahren

#### **Begrenzung der Tischhöhe**

Wenn der Schreibtisch nicht in seinem gesamten Verfahrbereich betrieben werden kann (z. B. blockiert ein Regal die Aufwärtsbewegung oder ein Aktenschrank wird unter dem Schreibtisch platziert und blockiert die Abwärtsbewegung), können Sie eine obere und eine untere Begrenzung für die Höhe des Schreibtisches einstellen.

#### **Anmerkung:**

Es muss immer möglich sein, den Schreibtisch auf seine minimale Höhe zu fahren, falls eine Initialisierung erforderlich ist.

Während der Initialisierung müssen die unter dem Schreibtisch befindlichen Elemente entfernt werden.

#### **Obergrenze einstellen**

- 1. Stellen Sie den Tisch auf die maximal zulässige Höhe ein.
- 2. Drücken Sie \* und gleichzeitig das DPG1C für 8 Sekunden nach oben, bis das Licht blinkt.
- 3. Lassen Sie  $*$  und das DPG1C los.

#### **Untergrenze einstellen**

- 1. Stellen Sie den Tisch auf die minimal zulässige Höhe ein.
- 2. Drücken Sie \* und gleichzeitig das DPG1C für 8 Sekunden nach unten, bis das Licht blinkt.
- 3. Lassen Sie  $*$  und das DPG1C los.
### **Favoritenpositionen**

Speichern von Favoritenposition 1 und 2

- 1. Stellen Sie den Schreibtisch auf eine bevorzugte Position ein.
- 2. Drücken Sie die ★-Taste für zwei Sekunden.

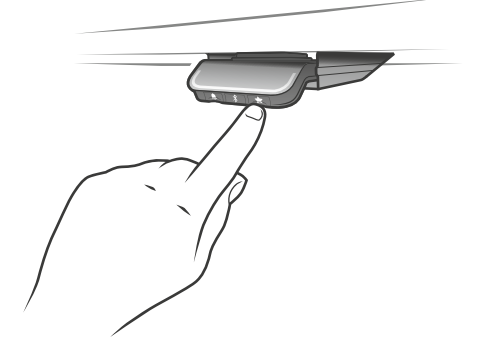

Abbildung 34: Speichern von Favoritenpositionen

Die Leuchtleiste blinkt zweimal weiß, um anzuzeigen, dass das Speichern der Position ausgeführt wird. Erst wenn die Leuchtleiste statisch weiß wird, wurde die Position gespeichert. Das Display zeigt die gespeicherte Position mit einem ★ und einer Positionsnummer an. Die Zahl neben dem ★ zeigt die Reihenfolge an, in der die Positionen gespeichert werden.

- Erste Position gespeichert: Neben der "1" wird der  $\bigstar$  angezeigt.
- Zweite Position gespeichert: Neben der "2" wird der  $\bigstar$  angezeigt.

Wenn der Benutzer den Schreibtisch auf eine andere Position einstellt und diese Position speichert, überschreibt er die Favoritenposition (1 oder 2), die der aktuellen Position am nächsten liegt.

Favoritenpositionen 3 und 4 speichern

- 1. Drücken Sie kurz die ★-Taste, um die Anzeige zwischen den vier Favoritenpositionen (mit der ★-Positionsnummer daneben) umzuschalten.
- 2. Wechseln Sie durch diese vier bevorzugten Positionen im Display und wählen Sie die Position aus, unter der die aktuelle Position gespeichert werden soll.

Zum Beispiel möchte ein Benutzer die aktuelle Position als Favoritenposition 3 speichern:

- 3. Drücken Sie die  $\bigstar$ -Taste und wechseln Sie zum  $\bigstar$  mit ..3" daneben.
- 4. Drücken Sie die  $\bigstar$ -Taste für zwei Sekunden und die Favoritenposition ist gespeichert.

### **Anmerkung:**

Die Favoritenpositionen 3 und 4 können über den DPG-Konfigurator deaktiviert werden (ab DPG SW-Version 1.29).

### **Anfahren von Favoritenpositionen**

Nach dem Speichern der Favoritenpositionen können diese einfach durch Drücken des DPG1C angefahren werden.

- 1. Drücken und halten wenn eine gespeicherte Position erreicht wurde, stoppt der Tisch.
- 2. Lassen Sie das DPG1C innerhalb einer Sekunde los.

Auf diese Weise kann der Benutzer problemlos zwischen Sitz- und Stehhöhe wechseln, ohne auf das DPG1C zu schauen. Während der Tisch verfahren wird, zeigt das Display die Tischhöhe an. Wenn eine Favoritenposition erreicht wurde, zeigt das Display einen  $\bigstar$  und die Positionsnummer an.

Das DPG1C stoppt an allen gespeicherten Favoritenpositionen, d. h. bis zu vier verschiedene Positionen über die Hublänge des Schreibtisches.

Wenn der Tisch bei einer gespeicherten Position hält, kann der Anwender

• das DPG1C länger als eine Sekunde lang gedrückt halten

oder

• das DPG1C loslassen und erneut drücken.

Der Tisch fährt an der gespeicherten Position vorbei und setzt die Bewegung fort.

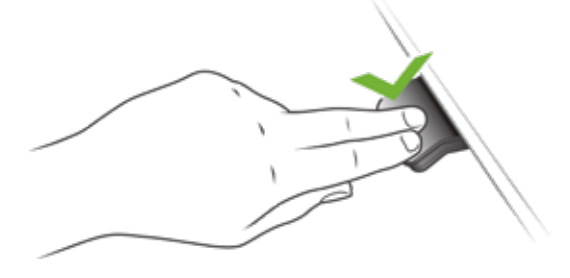

Abbildung 35: Drücken, um den Tisch zu verfahren

### **Automatisches Anfahren von Favoritenpositionen**

(Automatisches Verfahren in der Desk Control™ App aktiviert, nur möglich bei "Vollversion")

- 1. Durch doppeltes Drücken auf das DPG1C fährt der Tisch automatisch zur ersten Position in Neigungsrichtung.
- 2. Um das Fahren des Tisches zwischen zwei Favoritenpositionen zu stoppen, tippen Sie einfach einmal auf DPG1C.

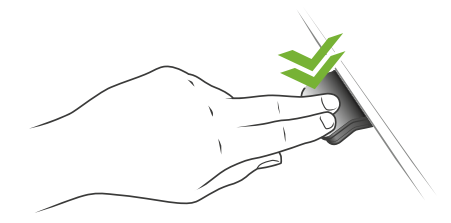

Abbildung 36: Doppeltes Drücken, um den Tisch automatisch zu einer gespeicherten Position zu fahren.

### **Favoritenpositionen löschen**

1. Durch Drücken der  $\bigstar$ -Taste für 8 Sekunden werden alle gespeicherten Positionen gelöscht.

Nach fünf Sekunden zeigt das Display einen Countdown an und die Leuchtleiste blinkt rot, wenn alle Favoritenpositionen gelöscht sind.

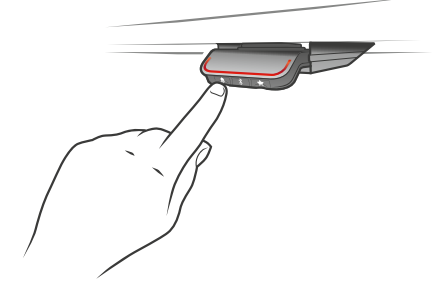

Abbildung 37: Favoritenpositionen löschen

### **Bluetooth® Bluetooth® verbinden**

1. Die Apps heißen "Desk Control™" und haben das folgende App-Logo in iTunes und im Apple App Store, Google Play Store und Microsoft Store:

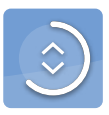

2. Drücken Sie die \*-Taste in der Mitte für 2 Sekunden, um den Kopplungsmodus zu aktivieren.

Das Display des DPG1C informiert Sie über die Bluetooth®-ID des Tisches, d. h. "DESK" gefolgt von einer vierstelligen Nummer. Diese ID finden Sie in der Liste der "Tische in der Nähe" in der Desk Control™ App.

Der Leuchtstreifen blinkt blau, wenn das Desk Panel im Kopplungsmodus ist.

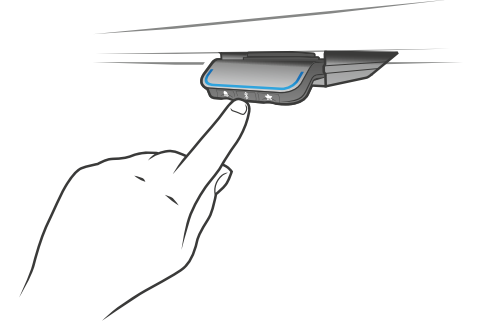

Abbildung 38: Bluetooth® verbinden

### **Erinnerung**

Die Erinnerungs-LED leuchtet durch die Oberfläche des DPG1C. Das Licht soll die Position des Schreibtisches (Sitzoder Stehhöhe) anzeigen. Die Angabe hängt vom gewählten Erinnerungsintervall ab.

### **Herzschlag (Leuchtstreifen)**

Die Herzschlag-Erinnerung wird als dünner LED-Leuchtstreifen angezeigt. Während der Benutzer entsprechend dem eingestellten Intervall eine angemessene Zeit sitzt, pulsiert der Leuchtstreifen ruhig grün und symbolisiert einen Herzschlag. Wenn das Sitzintervall abgelaufen ist, ändert sich das ruhige, pulsierende Grün für eine Minute in ein schnell pulsierendes Orange und in ein statisches Orange, um anzuzeigen, dass der Benutzer den Schreibtisch auf die Stehhöhe einstellen soll. In Stehhöhe pulsiert die Leuchtleiste grün bis zu einer möglichen Zeitabschaltung.(Standard-Zeitabschaltung beträgt vier Stunden). Wenn der Schreibtisch wieder auf Sitzhöhe eingestellt ist, pulsiert die Leuchtleiste grün, bis die Erinnerung wieder erlischt.

#### **Erinnerung neu starten**

Die Erinnerung wird automatisch neu gestartet, wenn der Schreibtisch auf Sitzhöhe abgesenkt wird.

### **Erinnerung Zeitabschaltung**

Nach vier Stunden ohne Aktion schaltet die Leuchtleiste aus. Wenn das DPG1C geneigt wird, leuchtet das grüne Licht wieder auf.

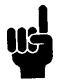

Wenn die LED für Erinnerungen aktiviert ist, befindet sich das DPG1C nicht mehr im ZERO™-Modus, solange das Licht leuchtet/aktiv ist.

### **Erinnerungsintervalle**

Die Anzahl der weißen Blöcke (eins, zwei oder drei) repräsentiert jeweils ein Intervall. Die drei Standardintervalle sind:

- Intervall 1: Erinnerung nach 55 Minuten Sitzen
- Intervall 2: Erinnerung nach 50 Minuten Sitzen
- Intervall 3: Erinnerung nach 45 Minuten Sitzen

Das voreingestellte Intervall erinnert nach 55 Minuten, d. h. ein weißer Block leuchtet auf.

### **Einstellung des Erinnerungsintervalls**

- 1. Drücken Sie die -Taste, um das Intervall einzustellen, das Sie daran erinnert, die Position zu ändern.
- 2. Wechseln Sie durch die Intervalle durch Drücken der <sup>1</sup>-Taste.
- 3. Lassen Sie die <sup>1</sup>-Taste los, wenn das gewünschte Intervall angezeigt wird.

Wenn keine weißen Blöcke leuchten, ist die Erinnerung deaktiviert.

Über die App ist es möglich, die drei Intervalle an benutzerdefinierte Werte anzupassen.

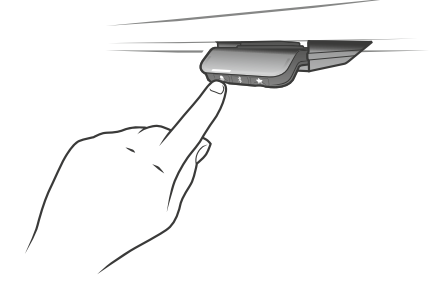

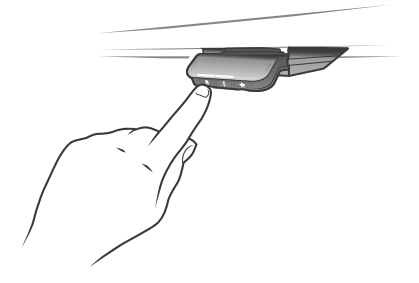

Intervall 1: Erinnerung nach 55 Minuten Sitzen Intervall 2: Erinnerung nach 50 Minuten Sitzen

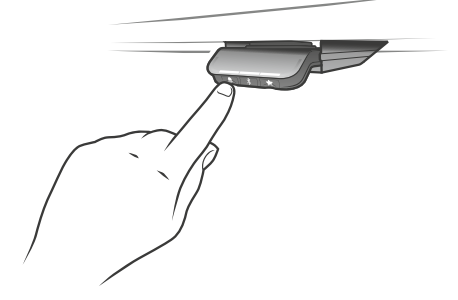

Intervall 3: Erinnerung nach 45 Minuten Sitzen Erinnerung aus

Abbildung 39: Erinnerung einstellen

### **Zurücksetzen der Erinnerung**

1. Drücken Sie 8 Sekunden lang das -Symbol, um die Erinnerung auf die Standardwerte zurückzusetzen.

Nach fünf Sekunden zeigt das Display einen Countdown und die Leuchtleiste blinkt rot, wenn die Erinnerung zurückgesetzt wird.

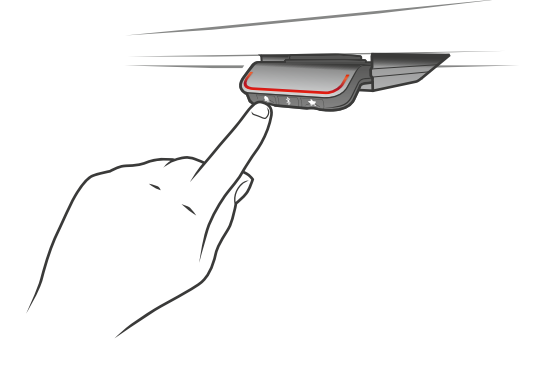

Abbildung 40: Erinnerung zurücksetzen

### **Tastensperre**

Die Bedienung des DPG1C kann gesperrt werden, um ein unbeabsichtigtes Verfahren des Tisches zu verhindern. Standardmäßig ist die Tastensperre deaktiviert. Wenn diese Option aktiviert ist, wird das DPG1C nach einer konfigurierten Zeit automatisch gesperrt. Die Tastensperre kann auch so konfiguriert werden, dass der Versuch, das gesperrte DPG1C zu bedienen, durch ein rotes Licht und ein **angezeigt wird.** 

#### **DPG1C entsperren**

1. Drücken Sie die Tasten  $\clubsuit$ ,  $\clubsuit$  und  $\spadesuit$  nacheinander (max. eine Sekunde zwischen jedem Tastendruck).

## **Fehlerbehebung/Häufig gestellte Fragen**

### **Fehlercodes (nur DPG1C)**

Das DPG1C zeigt Fehlercodes an, die in der CBD6S bei Fehlern im System generiert wurden. Die am häufigsten auftretenden Fehlercodes (EXX) und deren Ursache finden Sie in der unten gezeigten Tabelle:

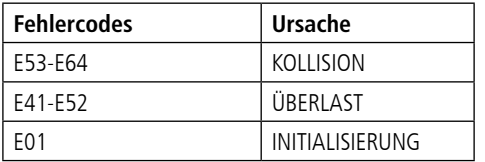

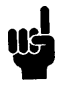

Softwareversionen vor SW 1.13 zeigen nur Fehler E01.

### **Zurücksetzen auf Werkseinstellungen (nur DPG1M, DPG1B und DPG1C)**

Halten Sie die 4 und  $\star$ -Tasten acht Sekunden lang gedrückt, um das DPG auf die Werkseinstellungen zurückzusetzen. Die LED/Leuchtleiste blinkt dreimal rot, um anzuzeigen, dass der Reset abgeschlossen ist. Wenn ein Zurücksetzen auf Werkseinstellungen durchgeführt wird, wird das DPG wieder in den konfigurierten Status versetzt, d. h. alle im DPG-Konfigurator vorgenommenen Konfigurationen werden nicht zurückgesetzt. Es werden nur die Einstellungen zurückgesetzt, die direkt am DPG oder in der App vom Endbenutzer geändert wurden.

### **Nur DPG1C**

Während des Zurücksetzens leuchtet die Anzeige nach fünf Sekunden auf und zeigt einen Pfeil mit einem Countdown [Sekunden] und RESET.

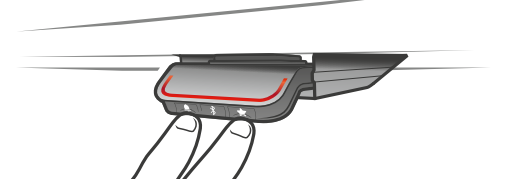

Abbildung 41: Auf Werkseinstellung zurücksetzen (DPG1B und DPG1C)

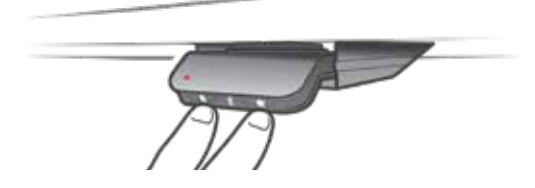

Abbildung 42: Auf Werkseinstellung zurücksetzen (DPG1M)

## **Bluetooth® Adapter BLE2LIN002/BLE2LIN003**

Der Bluetooth® Adapter ermöglicht die drahtlose Verstellung Ihres LINAK Produkts über die Desk Control™ App. Stecken Sie einfach den Bluetooth® Adapter in Ihre DESKLINE® Steuereinheit und laden Sie die App herunter: Ihre Anwendung kann jetzt über Ihr Smartphone oder Tablet verstellt werden.

Der Bluetooth® Adapter ist sehr kompakt und benötigt nur wenig Platz. Eine Montage ist nicht notwendig. Der Adapter wird nur eingesteckt und ist betriebsbereit.

### **Verwendung:**

- Umgebungstemperatur:  $+5$  °C bis  $+40$  °C
- Lager- und Transporttemperatur: -10 °C bis +50 °C

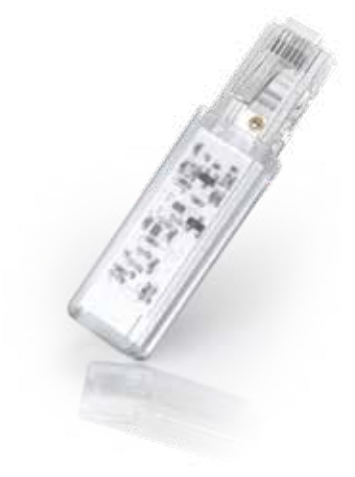

## **Kompatibilität**

### **Bluetooth® Adapter und DESKLINE® Steuereinheiten**

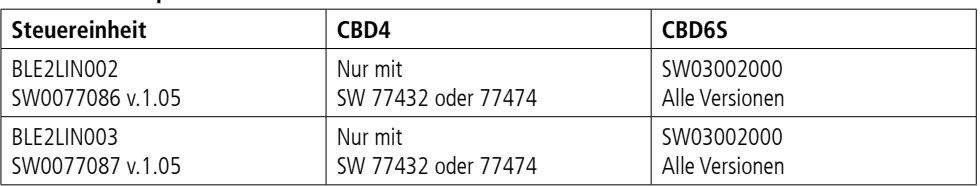

### **Bluetooth® Adapter und Apps**

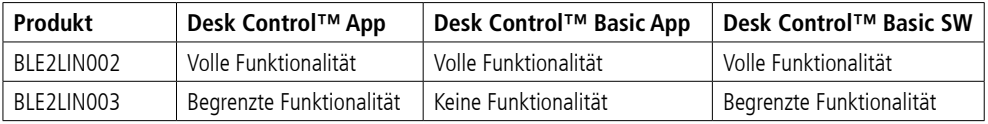

### **Zulassungen**

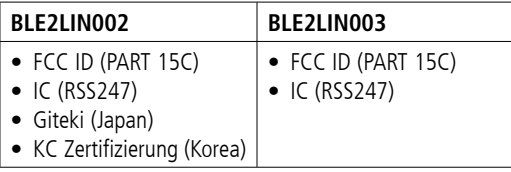

## **Einrichtung**

Den Adapter koppeln

- 1. Laden Sie die gewünschte Software im App Store oder Google Play Store herunter und befolgen Sie die Anweisungen in den Programmen.
- 2. Stecken Sie den Bluetooth® Adapter in eine mit Strom betriebene Steuereinheit.

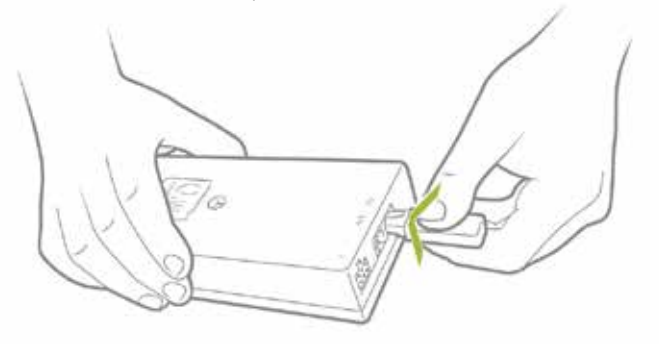

Abbildung 43: Einstecken des Bluetooth® Adapters in die Steuereinheit

Der Kopplungsmodus dauert 3 Minuten und wird über eine blau blinkende LED im transparenten Kunststoff angezeigt. Es kann bis zu zehn Sekunden dauern, bevor der Kopplungsmodus beginnt. Die Bluetooth®-ID jedes Geräts lautet "BLE2LIN", gefolgt von einer 4-stelligen Nummer.

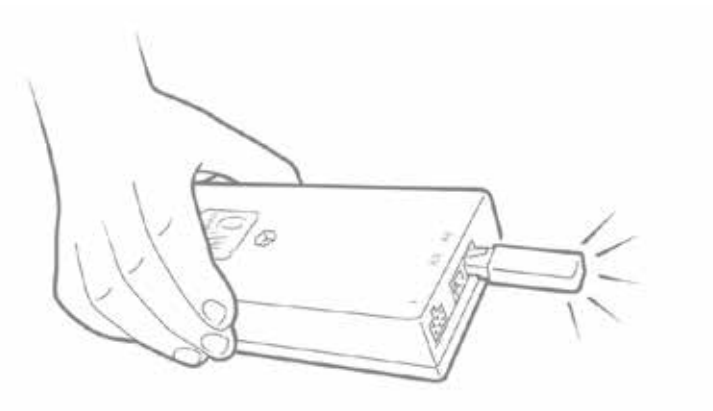

Abbildung 44: Bluetooth® Adapter im Kopplungsmodus

Jedes Mal, wenn Sie Ihre DESKLINE® Anwendung aktivieren, befindet sich der Adapter 30 Sekunden lang im Kopplungsmodus.

## **Desk Control™ App**

Die Desk Control™ App wurde für Nutzer von Sitz-Steh-Tischen entwickelt, die eine Veränderung des anhaltenden Sitzverhaltens erreichen wollen. Freundliche Erinnerungen regen zum Positionswechsel an und umfangreiche Statistiken zeigen Ihnen Ihre täglichen Erfolge – für eine gesunde Routine im Arbeitsalltag. Über die App kann der Schreibtisch auch verstellt werden, und der Benutzer kann zu vorher gespeicherten Positionen fahren.

Die App ist für drei verschiedene Plattformen erhältlich: iOS für iPhones und iPads, Android für Android-Smartphones und -Tablets sowie eine Desktop-Version für Windows 10. Die Desk Control™ App ist in mehreren Sprachen verfügbar, die in der App ausgewählt werden können.

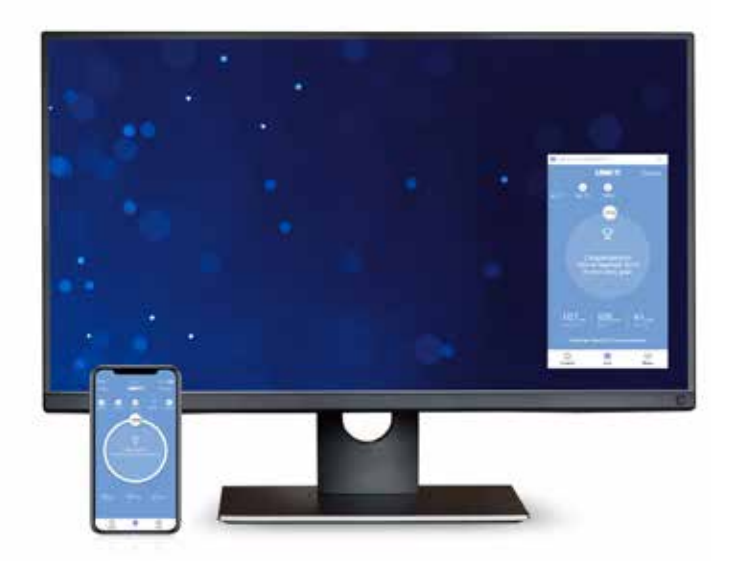

Die App wird über die drahtlose Bluetooth® Technologie, die in einem der LINAK® Desk Panels DPG1M, DPG1B oder DPG1C (alle App Versionen) integriert ist, oder mit dem BLE2LIN Bluetooth® Adapter (nur iOS und Android Versionen) mit dem Schreibtisch verbunden.

## **Download der App**

Die Apps heißen "Desk Control™" und haben das folgende App-Logo in iTunes und im Apple App Store, Google Play Store und Microsoft Store:

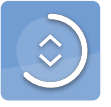

## **Download der App für iOS**

**Schritt 1:** Bitte loggen Sie sich mit Ihrem iPhone oder iPad im App Store ein

**Schritt 2:** Suchen Sie im Suchfeld nach "Desk Control"

**Schritt 3:** Wählen Sie die "Desk Control" App

**Schritt 4:** Klicken Sie auf "installieren", um die App auf Ihr Gerät herunterzuladen

Sie können auch diesen QR-Code scannen, um den Apple App Store zu erreichen.

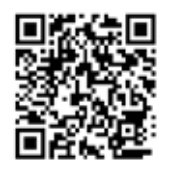

## **Download der App für Android**

**Schritt 1:** Bitte loggen Sie sich mit Ihrem Android Gerät im Google Play Store ein

**Schritt 2:** Suchen Sie im Suchfeld nach "Desk Control"

**Schritt 3:** Wählen Sie die "Desk Control" App

**Schritt 4:** Klicken Sie auf "installieren", um die App auf Ihr Gerät herunterzuladen

Sie können auch diesen QR-Code scannen, um den Google Play Store zu erreichen.

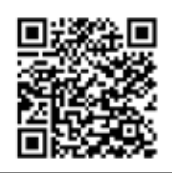

## **Download der App für Windows**

- **Schritt 1:** Klicken Sie auf das Windows-Symbol auf Ihrem Computer und gehen Sie zum Microsoft Store
- **Schritt 2:** Geben Sie "Desk Control" in das Suchfeld ein
- **Schritt 3: Wählen Sie die Anwendung "Desk Control"**
- Schritt 4: Klicken Sie auf "Herunterladen", um die Anwendung auf Ihren Computer herunterzuladen

## **Beginnen**

Wenn Sie die Anwendung öffnen, wird eine Liste der in der Anwendung verfügbaren Optionen angezeigt. Wenn Sie auf Ihrem Smart-Gerät nach links wischen oder mit der Maus auf den weißen Punkt klicken, wird eine Liste der Vorteile einer Änderung der Körperhaltung während des Tages angezeigt.

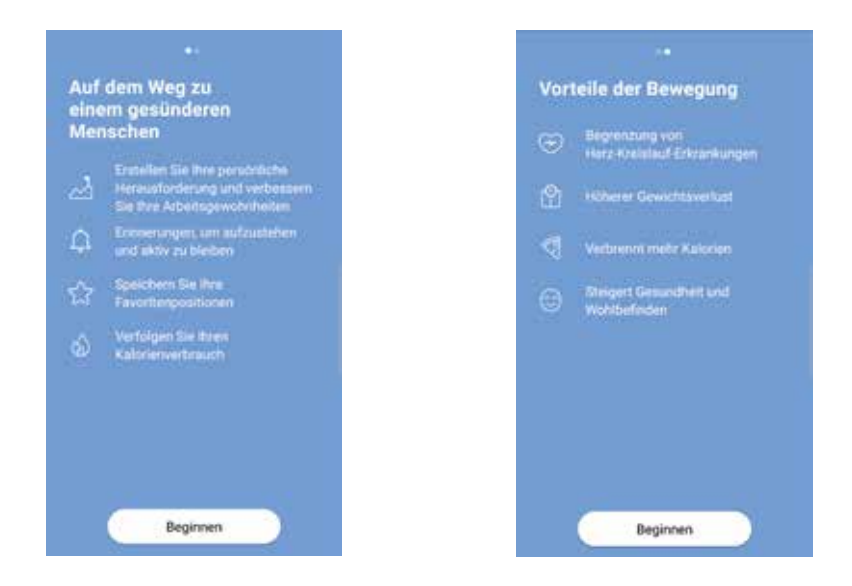

Drücken/Klicken Sie auf "Beginnen" auf einem der beiden Bildschirme.

Nur für Android:

Aktivieren Sie den GPS-Standort, damit die App nach Bluetooth®-Geräten suchen kann. Wenn dies nicht geschieht, kann die App im Kopplungsmodus keine Schreibtische in der Nähe erkennen und somit nicht funktionieren.

#### **Einführungsprogramm**

Die App sucht nun automatisch nach Tischen im Kopplungsmodus in der Nähe und die ID des ersten gefundenen Tisches wird angezeigt. Wenn dies der Schreibtisch ist, den Sie verwenden möchten, drücken/klicken Sie auf "Mit Tisch verbinden". Wenn nicht, drücken/klicken Sie auf "Das ist nicht mein Tisch", um eine Liste der Tische in der Nähe anzuzeigen. Wenn sich der Tisch nicht in der Liste befindet, schalten Sie den Tisch in den Kopplungsmodus, um ihn zur Liste hinzuzufügen.

Drücken Sie die Bluetooth®-Taste an der Vorderseite des Tisches (DPG1M, DPG1B oder DPG1C) zwei Sekunden lang. Das LED-Licht oder der LED-Lichtstreifen blinkt blau, um anzuzeigen, dass sich der Tisch im Kopplungsmodus befindet.

Alle Bluetooth®-Adapter haben eine ID mit der Bezeichnung "BLE2LIN", gefolgt von einer vierstelligen Nummer. Alle Desk Panels DPG haben IDs mit der Bezeichnung "DESK", gefolgt von einer vierstelligen Nummer.

Drücken/Klicken Sie auf eine beliebige Tisch-ID, um eine Verbindung zu diesem Tisch herzustellen.

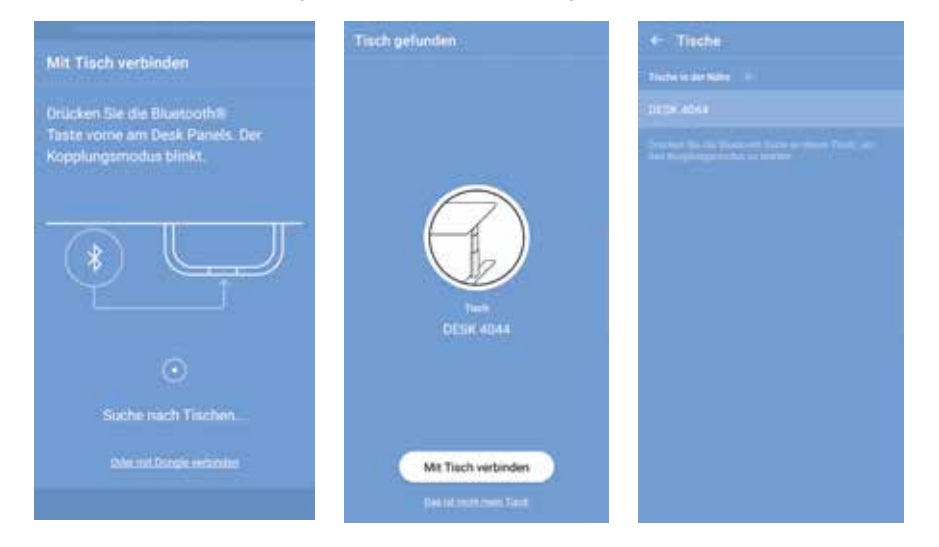

Falls das Desk Panel über kein integriertes Bluetooth® verfügt, drücken/klicken Sie auf "Oder mit Dongle verbinden", um einen Bluetooth®-Adapter zum Koppeln zu verwenden. Bitte denken Sie daran, Bluetooth® auf Ihrem Smart-Gerät zu aktivieren. Stecken Sie den Bluetooth®-Adapter in die DESKLINE® Steuereinheit. Der Adapter blinkt blau und befindet sich drei Minuten lang im Kopplungsmodus.

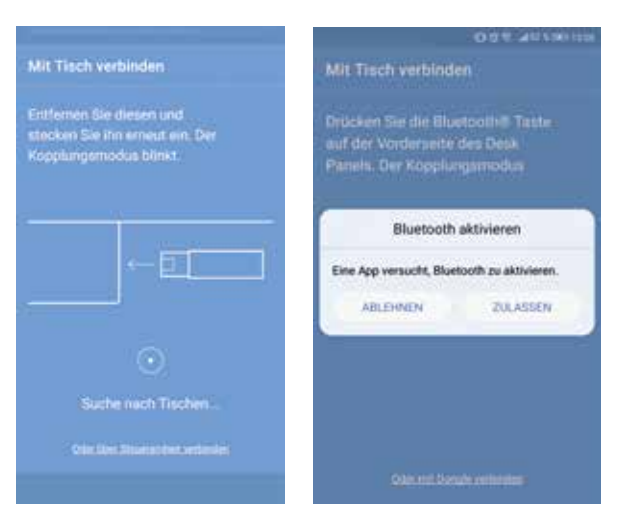

Bevor die App mit dem ausgewählten Tisch verbunden wird, müssen Sie auswählen, ob dies Ihr primärer Tisch ist (wählen Sie "Owner" aus) oder ob Sie diesen Tisch vorübergehend verwenden (wählen Sie "Gast" aus). Drücken/ Klicken Sie auf "Verbinden", um die App mit dem Tisch zu verbinden.

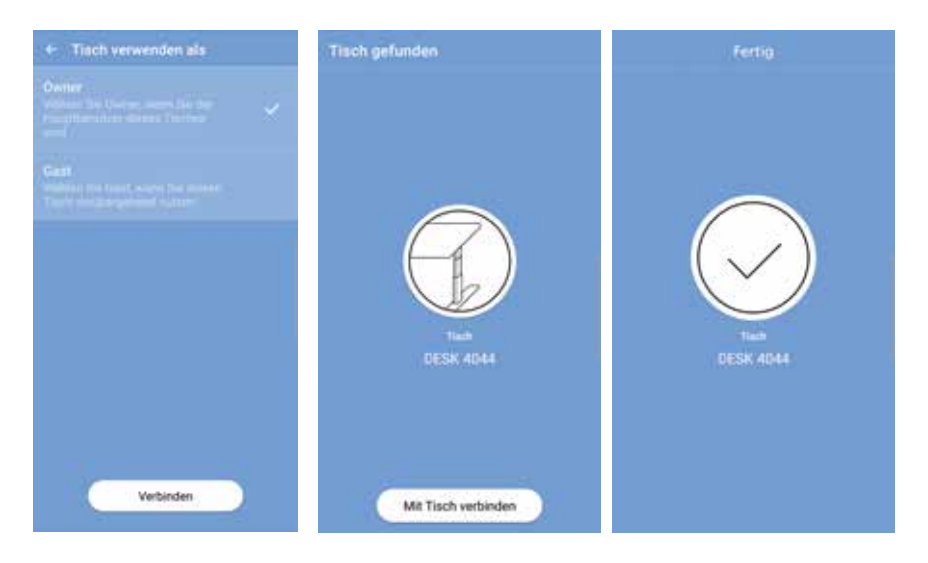

Sie können eine Verbindung zu mehreren Tischen herstellen, entweder als "Owner" oder als "Gast".

- Wenn Sie sich als "Owner" anmelden, werden Ihre Erinnerungen und bevorzugten Einstellungen im DPG an dem Tisch gespeichert, und Ihre App stellt automatisch eine Verbindung zu diesem Tisch her, wenn Sie dort arbeiten, und protokolliert die statistischen Stehdaten den ganzen Tag über. Wenn Sie den Bluetooth®-Adapter verwenden, werden Ihre Erinnerungen und bevorzugten Einstellungen in der Steuereinheit/im Dongle gespeichert.
- Wenn Sie eine Verbindung als "Gast" herstellen, werden Ihre Erinnerungen und Favoriteneinstellungen auf Ihrem Smart-Gerät/Computer gespeichert. Wenn Sie eine Verbindung zu einem Tisch herstellen, werden diese Einstellungen im DPG angezeigt. Sie müssen die App auf Ihrem Smart-Gerät/Computer jeden Morgen mit dem Tisch koppeln. Wenn die App zwei Stunden lang nicht mit dem Tisch verbunden war, kehrt das DPG zu den Einstellungen zurück, die es vor dem Herstellen der Verbindung hatte. Den Rest des Tages verbindet sich die App jedoch automatisch mit diesem Tisch und sendet eine Aufsteh-Benachrichtigung, um den Überblick von Stehdaten zu behalten.

### **Einstellung Ihrer Herausforderungen**

Wenn die App auf Ihrem Smart-Gerät/Computer mit dem Tisch verbunden ist, werden Sie aufgefordert, eine Herausforderung auszuwählen und Ihren Tisch aktiver zu nutzen. Sie können zwischen drei Standardherausforderungen wählen. Wählen Sie eine aus und drücken/klicken Sie auf "Weiter". Auf Wunsch können Sie Geschlecht, Gewicht und Größe eingeben und herausfinden, wie viele Kalorien Sie im Stehen am Tag verbrauchen. Wenn Sie die Standardeinstellungen auswählen, werden die verbrannten Kalorien weiterhin angezeigt. Sie basieren jedoch auf dem Standard-Geschlecht, Gewicht und Größe.

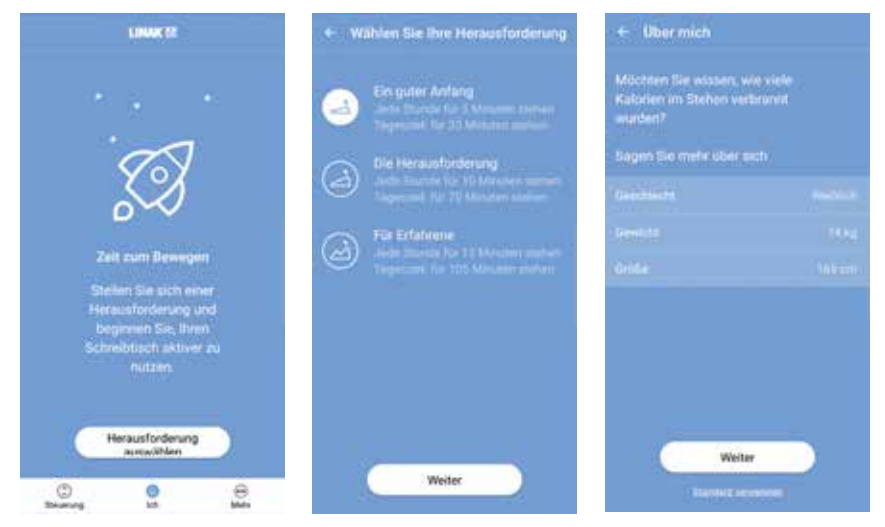

Bitte beachten Sie, dass wenn bereits ein Intervall für Stehen/Sitzen über das DPG ausgewählt wurde, diese Einstellungen in der App angezeigt werden. Behalten Sie diese oder wählen Sie eine neue Herausforderung aus.

Sobald Sie Ihre Herausforderung festgelegt haben, können Sie sich daran erinnern lassen, wann es Zeit ist, aufzustehen. Um Erinnerungen auf iOS und Android Geräten zu erhalten, müssen Sie zulassen, dass die Desk Control-App Benachrichtigungen sendet.

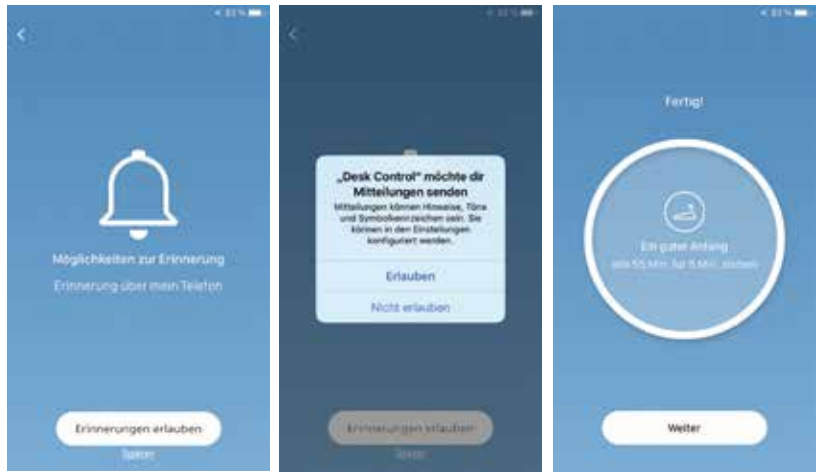

(nur iOS und Android)

Jetzt sind Sie bereit, gesünder zu arbeiten.

## **Bedienung**

Wie benutze ich die App?

Die Desk Control App besteht aus drei verschiedenen Registerkarten, auf denen Sie zwischen "Ich", "Steuerung" und "Mehr" wechseln können.

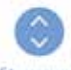

Verstellung des Tisches (falls vom verbundenen Gerät unterstützt)

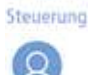

Ihr Ziel und die Statistik Ihrer täglichen Erfolge

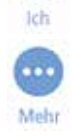

Alle Einstellungen

## **Ich**

Wenn Sie Ihre Einstellungen vorgenommen haben, wird die Hauptseite "Ich" angezeigt, auf der Sie einen schnellen Überblick über die heutigen Statistiken sowie einen motivierenden Text und ein Symbol erhalten, um sich zu motivieren. Drücken/Klicken Sie auf "Übersicht", um einen Kalenderüberblick über Ihre täglichen Erfolge zu erhalten. Drücken/Klicken Sie auf "Heute", um zur Hauptseite zurückzukehren.

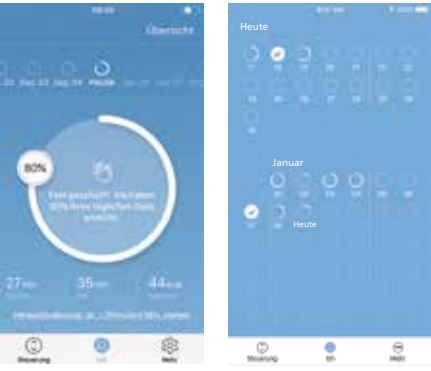

"Ich" ist die Seite, auf der Sie sehen können, wie weit Sie vom Erreichen Ihres täglichen Ziels entfernt sind. Der Fortschritt wird in Prozent Ihres festgelegten Ziels angezeigt. Außerdem werden ein Motivationstext und ein Symbol angezeigt. Wenn Sie mehr als Ihr festgelegtes Ziel erreichen, werden Sie aufgefordert, sich einer neuen Herausforderung zu stellen.

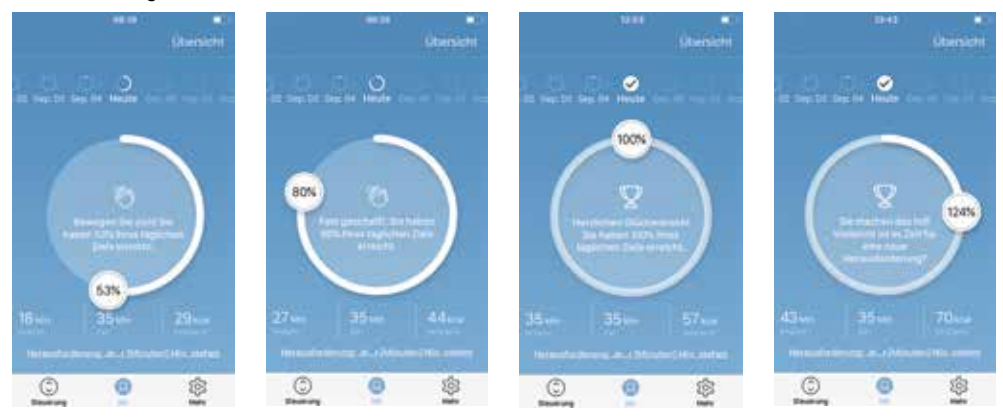

Wenn Sie auf "Übersicht" drücken/klicken, werden Ihre täglichen Erfolge in einer Kalenderübersicht angezeigt. Sie können einen Bildlauf durchführen, um ältere Daten anzuzeigen.

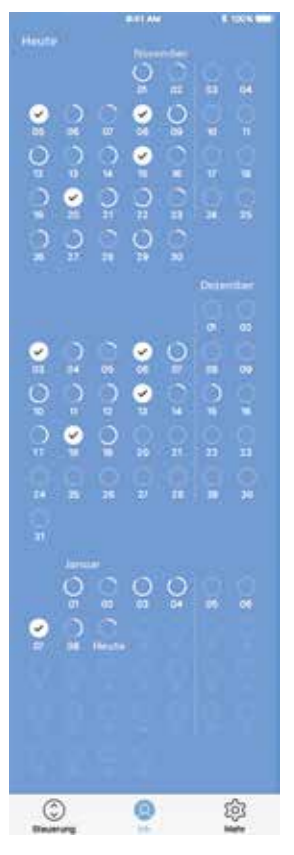

Drücken/Klicken Sie auf eines der Daten, um Ihren Erfolg für diesen Tag anzuzeigen.

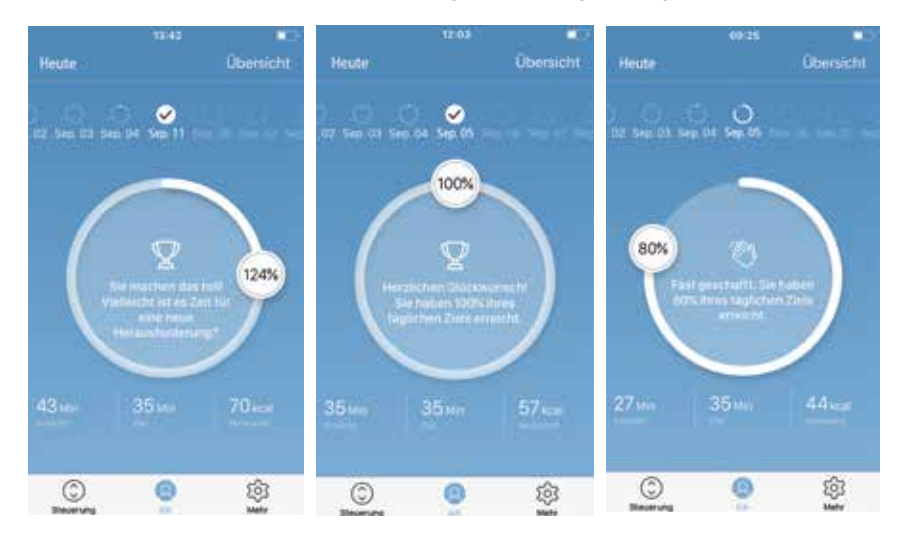

### **Steuerung**

Der folgende Bildschirm zeigt, wenn die App mit einer "Vollversion" eines DPG- oder Bluetooth®-Adapters verbunden ist. Mit einer "eingeschränkten Version" des DPG oder Bluetooth®-Adapters ist Folgendes **nicht** möglich:

- Tischhöhenverstellung über die App
- Automatisches Verfahren zu Favoritenpositionen
- Speichern von Favoritenpositionen.

Die Grafiken passen sich den Möglichkeiten an.

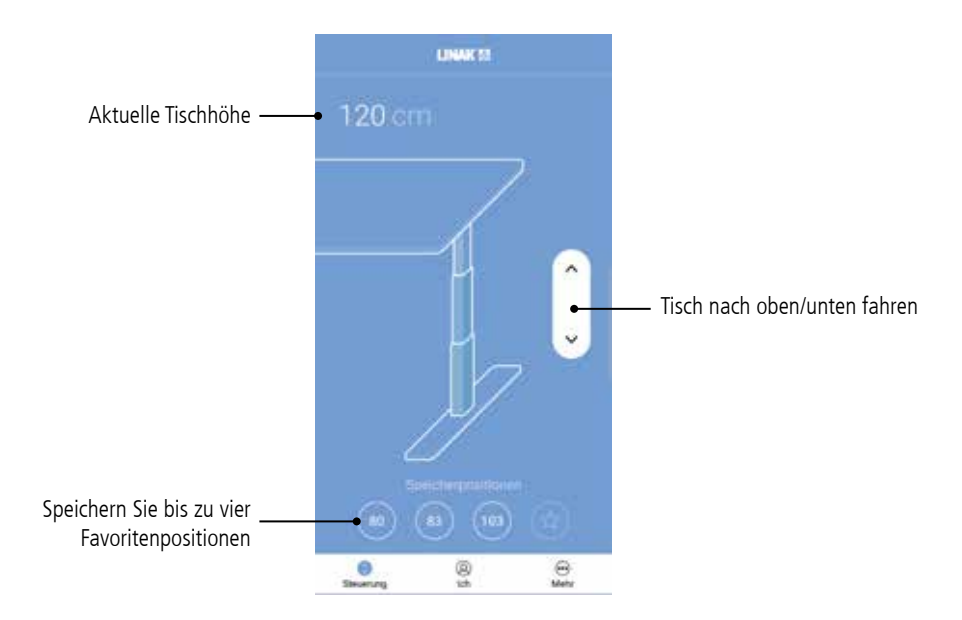

#### **Höhe**

Aktuelle Tischhöhe. Im Fehlerfall wird anstelle der Höhe der Fehlercode angezeigt (gilt nicht für die Windows-Anwendung).

#### **Nach oben/unten fahren**

Halten Sie die Taste gedrückt/geklickt, um den Tisch nach oben oder unten zu bewegen.

### **Favoritenpositionen**

Die Sterne symbolisieren die Lieblingspositionen.

### **Favoritenposition einstellen**

- 1. Fahren Sie den Tisch in die bevorzugte Position.
- 2. Drücken/Klicken Sie einen der Kreise mit einem Stern in der Mitte. In einem Popup-Fenster werden Sie gefragt, ob die Position als Favoritenposition gespeichert werden soll. Drücken/Klicken Sie auf "Ja bitte", um die Position zu speichern. Der Kreis zeigt nun die Höhe der Favoritenposition.
- 3. Fahren Sie den Tisch in eine bevorzugte Position, indem Sie die Taste gedrückt/geklickt halten.

Das DPG spiegelt die über die App gespeicherten Lieblingspositionen wider, sodass Sie die Tischhöhe über das Bedienelement ändern können, anstatt die App zu verwenden.

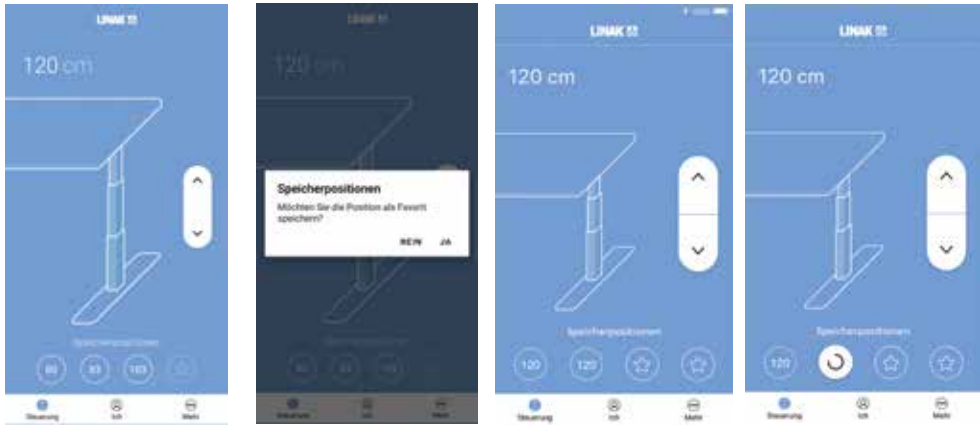

Drücken/Klicken Sie den Stern, um zu speichern

Bestätigen Sie die Auswahl

Zwei gespeicherte Positionen

Zu einer Speicherposition fahren

### **Mehr**

Drücken/Klicken Sie auf "Mehr", um auf eine Liste von Einstellungsoptionen und Informationen zuzugreifen, die in fünf Gruppen unterteilt sind (die folgenden Grafiken zeigen eine geteilte Ansicht).

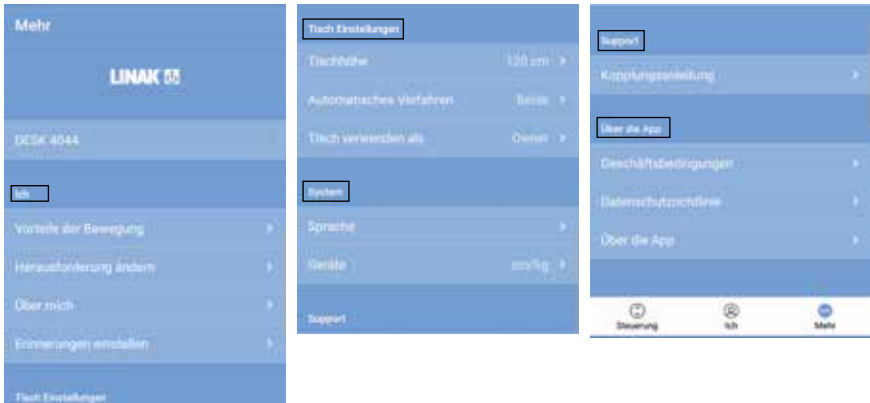

### **Ich**

Im Abschnitt "Ich" erfahren Sie mehr über die Vorteile eines Positionswechsels während des Arbeitstages oder können eine neue Herausforderung auswählen. Sie haben auch die Möglichkeit, Ihre persönlichen Daten oder Ihre Erinnerungseinstellungen zu ändern.

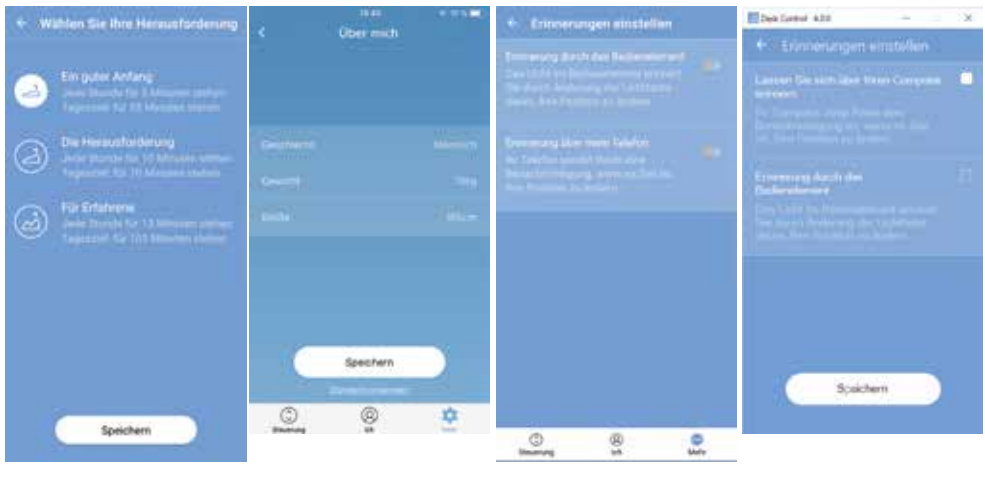

iOS/Android Windows

### **Herausforderung ändern**

Hier können Sie zwischen den drei Standardherausforderungen wählen oder eine persönliche Herausforderung definieren. Drücken/Klicken Sie auf "Individuelle Herausforderung" und legen Sie Ihre Ziele für Stehen/Sitzen durch Drücken/Klicken der Auf-/Ab-Pfeiltasten fest. Wenn Sie fertig sind, drücken/klicken Sie "Fertig" und dann "Speichern".

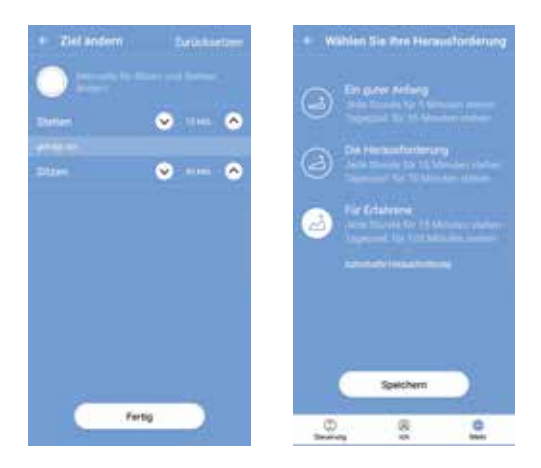

### Über mich

Hier können Sie Geschlecht, Gewicht und Größe einstellen/ändern. Die Standardeinstellungen sind "männlich, 83 kg und 181 cm".

#### Erinnerungen einstellen

Aktivieren oder deaktivieren Sie Erinnerungen als Popup-Benachrichtigungen.

Wenn es vom angeschlossenen Produkt unterstützt wird, z. B. können Sie mit dem DPG1B den Lichtstreifen als Erinnerungsfunktion aktivieren oder deaktivieren.

## Siehe auch "Erinnerungsbenachrichtigungen".

### **Tisch Einstellungen**

Im Bereich "Tisch Einstellungen" können Sie Ihre Lieblingspositionen ändern, den Namen des Tisches ändern, eine Verbindung zu einem anderen Tisch herstellen, die tatsächliche Tischhöhe einstellen, "Automatisches Verfahren" aktivieren/deaktivieren und zwischen "Owner" und "Gast" wechseln.

Verbindung zu einem anderen Tisch herstellen

Die Schritte 1 und 2 sind nur auszuführen, wenn die App bereits mit einem Tisch verbunden ist.

- 1. Drücken/Klicken Sie auf den verbundenen Tisch, um die Verbindung zu trennen.
- 2. Bestätigen Sie, dass Sie die Verbindung trennen möchten.
- 3. Drücken/Klicken Sie auf den neuen Tisch, um eine Verbindung herzustellen.
- 4. Wählen Sie zwischen "Owner" und "Gast".
- 5. Warten Sie, bis die App mit dem Tisch verbunden ist.

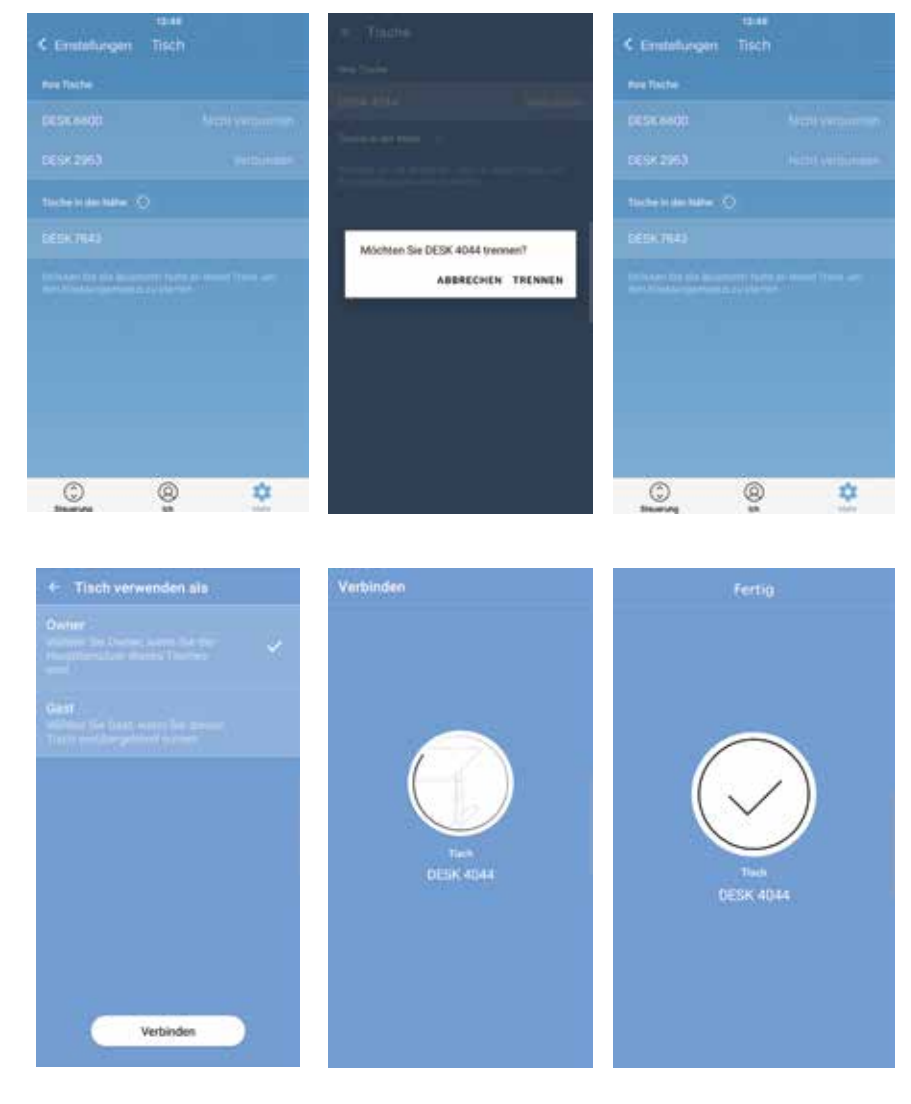

### **Tischname eingeben**

Ändern Sie den Namen des verbundenen Produkts, um die Benutzererfahrung der App zu personalisieren. Eine Änderung des Tischnamens in der App wirkt sich auf die Bluetooth®-ID aus, so dass der neue Name auf dem Smart-Gerät und auf dem DPG1C-Display angezeigt wird.

### **Tischhöhe einstellen**

Stellen Sie die tatsächliche Höhe des Tisches ein. Eine Abbildung zeigt Ihnen, wie Sie messen. Wählen Sie die Höheneinheit (cm oder Zoll).

### **Automatisches Verfahren**

Wenn "Automatisches Verfahren" aktiviert ist, können Sie den Tisch ohne Unterbrechung auf eine beliebige Lieblingsposition einstellen, indem Sie einfach die entsprechende Taste einmal drücken/klicken. Diese Funktion wird als "One-Click-Drive" bezeichnet. Es ist nur möglich, "Automatisches Verfahren" zu aktivieren, wenn die App mit "Vollversionen" des DPG1M/B/C und BLE2LIN verbunden ist, nicht mit "eingeschränkten" Versionen. Eine Animation zeigt Ihnen, wie diese Funktion funktioniert.

Wenn Sie die App zur Einstellung der Schreibtischhöhe verwenden, stoppt der Schreibtisch zwischendurch nicht an irgendwelchen Favoritenpositionen, wie es der Fall ist, wenn Sie das DPG zur Höhenverstellung des Schreibtisches verwenden.

Sie müssen die Bedingungen akzeptieren, d. h. in der Popup-Benachrichtigung die Verantwortung für jede Gefahr übernehmen, die unter diesen Umständen auftreten kann, bevor diese Funktion aktiviert werden kann.

Wenn Sie während dieses Automatischen Verfahrens eine beliebige Taste drücken/klicken, die App schließen oder das DPG drücken, wird das Verfahren des Schreibtischs unterbrochen.

#### **System**

Im Abschnitt "System" können Sie die Sprache wechseln. Die Sprache ist standardmäßig auf die Sprache des Betriebssystems Ihres Smart-Geräts/Computers eingestellt. Wählen Sie in der App zwischen acht verschiedenen Sprachen. Die verfügbaren Sprachen sind: Englisch, Koreanisch, Japanisch, Chinesisch, Französisch, Italienisch, Deutsch und Spanisch.

Diese Änderung wirkt sich nicht auf die Sprache im Display eines DPG1C aus.

Sie haben auch die Möglichkeit, die Einheiten zu ändern. Wechseln Sie zwischen "cm" und "Zoll" für die Höhe und "kg" und "lbs" für das Gewicht.

#### **Support**

Im Abschnitt "Support" finden Sie eine Anleitung zum Koppeln, mit der Sie die App mit einem Tisch koppeln können.

### **Über die App**

Der Abschnitt "Über die App" enthält die Nutzungsbedingungen für die Desk Control™ App sowie die LINAK Datenschutzbestimmungen.

#### Über die App

#### **Nutzen Sie Ihren Schreibtisch**

[Link](https://www.linak.de/gesch%C3%A4ftsbereiche/deskline/technik-trends/bewegung-tut-gut/) zur Seite "Bewegung tut gut!", auf der Sie Anleitungen zur korrekten Verwendung eines Sitz-/Stehtisches erhalten.

#### **Produktinformation**

[Link](https://www.linak.de/produkte/bedienelemente/desk-control-apps/) zur LINAK Website mit Informationen zu dieser App.

#### **Support**

Link zur LINAK Website mit Videos zur Fehlerbehebung bei den DPG Produkten.

### **Erinnerungsbenachrichtigungen**

Wenn Erinnerungsbenachrichtigungen aktiviert sind, werden Benachrichtigungen eingeblendet, um Sie daran zu erinnern, dass Sie Ihre Position ändern müssen. Die Erinnerungen erscheinen je nach Ihren Einstellungen. Auf Ihrem Smart-Gerät werden sie auf einem gesperrten oder nicht gesperrten Bildschirm angezeigt; auf Ihrem Computer werden sie in der unteren rechten Ecke Ihres Monitors angezeigt. Auf Ihrem Computer werden die Erinnerungen nicht in der Benachrichtigungsübersicht gespeichert.

Die Benachrichtigungen hängen von zwei Datentypen ab. Sie werden entweder als Ergebnis von zeitbasierten oder datenbasierten Daten angezeigt.

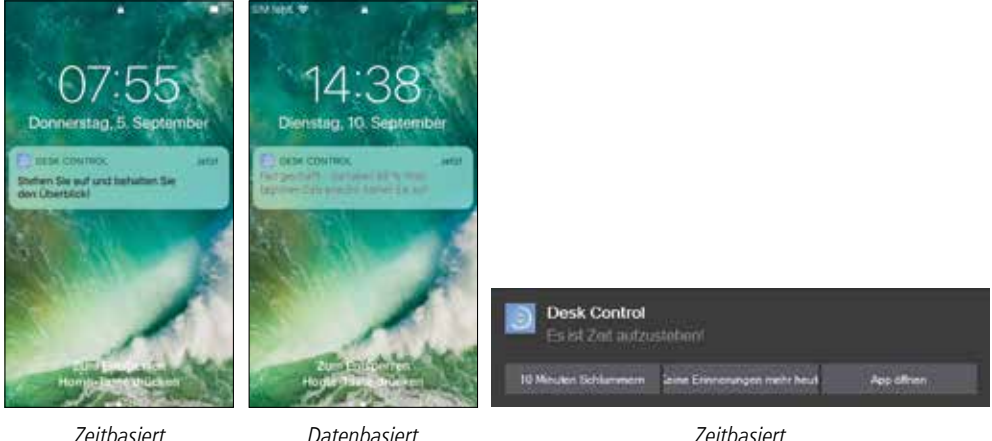

(nur iOS und Android) (nur PC)

Die zeitbasierten Benachrichtigungen sind für alle verfügbar und werden basierend auf der Zeit angezeigt, zu der sich der Tisch in Sitzposition befunden hat. Drücken/Klicken Sie auf die Benachrichtigung, um die App zu öffnen, oder schieben Sie nach links, um die drei Optionen anzuzeigen:

- Schlummerfunktion für 10 Minuten (drücken/klicken, um in zehn Minuten erneut erinnert zu werden)
- Keine Erinnerungen mehr heute (drücken/klicken und weder Ihr Smart-Gerät/Computer noch das DPG werden für den Rest des Tages Erinnerungen anzeigen)
- App öffnen (drücken/klicken, um die Tischhöhe einzustellen oder verwenden Sie das DPG)

Die datenbasierten Benachrichtigungen sind personalisiert und werden entsprechend Ihrer festgelegten Herausforderung angezeigt.

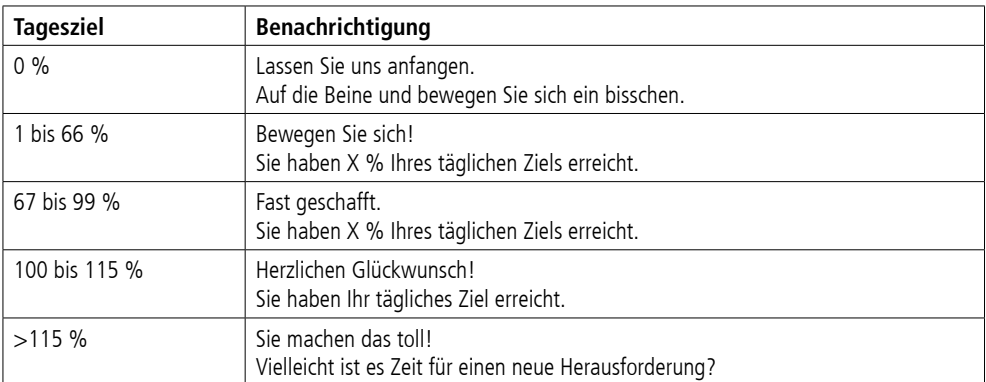

Die Benachrichtigungen basieren auf Ihrer unter "Ich" festgelegten Herausforderung. Wenn die Herausforderung auf 10 Minuten im Stehen und 50 Minuten im Sitzen eingestellt ist, wird die Benachrichtigung gesendet, nachdem Ihr Schreibtisch 50 Minuten lang in Sitzposition war. Wenn Sie zwei Lieblingspositionen gespeichert haben, gelten diese als Sitz- und Stehhöhe. Wenn Sie keine Lieblingspositionen gespeichert haben, ist der Auslösepunkt die Mindesthöhe des Schreibtisches plus 30 cm (entspricht ca. 95 cm). Wenn der Tisch über diesen Punkt bewegt wird, sehen das DPG und die App den Tisch in stehender Position, bis er wieder nach unten bewegt wird. Wenn der Schreibtisch die Sitzposition erreicht (unterhalb des Auslösepunkts), wird die Benachrichtigung zurückgesetzt und nach 50 Minuten wird eine neue Benachrichtigung angezeigt.

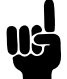

Benachrichtigungen werden NUR angezeigt, wenn Sie sitzen - nicht, wenn Sie stehen.

## Zurücksetzen des Timers

Der Benachrichtigungs-Timer wird automatisch zurückgesetzt, wenn:

- der Tisch von der Steh- in die Sitzposition gefahren wird
- sich die App morgens mit dem Tisch verbindet
- Sie die Verbindung zum Tisch wieder herstellen, nachdem Sie länger als eine Stunde nicht am Tisch waren
- Sie eine neue Herausforderung starten
- Sie eine Herausforderung anpassen
- Sie als "Gast" verbunden wurden (das Zurücksetzen erfolgt um Mitternacht)

## **Statistiken**

Die Desk Control App sammelt Daten im Hintergrund, während sie mit Ihrem Schreibtisch verbunden ist. Jedes Mal, wenn Sie die App aufrufen, werden die Daten innerhalb von 30 Sekunden aktualisiert.

Solange die App mit Ihrem Schreibtisch verbunden ist, registriert sie die Tischhöhe, auch wenn Sie nicht an Ihrem Schreibtisch sind. Das bedeutet, dass die statistischen Daten nicht immer exakt sind.

## **Empfehlungen zur Verwendung von Desk Control™**

Das Ablegen eines erlernten Sitzverhaltens ist eine echte Herausforderung. Wir haben einen Leitfaden zusammengestellt, um zu lernen, wie Sie sich während Ihres Arbeitstages das ständige Sitzen abgewöhnen können.

Wenn Sie nicht daran gewöhnt sind, aufzustehen und zu arbeiten, beginnen Sie mit kurzen Intervallen, in denen Sie sich darauf konzentrieren, zu lernen und sich daran zu gewöhnen. Wenn dieses Verhalten zu einer Gewohnheit wird, bleiben Sie länger stehen. Verwenden Sie beispielsweise die unten stehende Anleitung oder testen Sie einfach, was sich für Sie angenehm anfühlt.

## **Wie kann man beim Arbeiten zwischen Stehen und Sitzen wechseln?**

Das Wichtigste ist, Ihre Position zu ändern und sich zu bewegen, vorzugsweise dreimal pro Stunde.

Anstatt zu lange zu sitzen, können Sie zwischen stehender und sitzender Position wechseln.

Erinnern Sie sich an eine gute Körperhaltung und stehen Sie mit Ihrem Körpergewicht gleichmäßig auf beide Beine verteilt.

- Beginnen Sie, indem Sie Ihren Tisch nach oben fahren und jede Stunde 5 Minuten stehen, bevor Sie zum Mittagessen gehen.
- Fahren Sie Ihren Schreibtisch kurz vor Ihrer Mittagspause nach oben.
- Dann ist Ihr Schreibtisch in der richtigen Position, wenn Sie vom Mittagessen zurückkommen.
- Stehen Sie kurz nach dem Mittagessen 5 Minuten lang, bevor Sie Ihren Schreibtisch nach unten fahren, um 55 Minuten lang zu sitzen.
- Fahren Sie Ihren Schreibtisch stündlich erneut nach oben, sodass Sie den Rest des Tages stündlich 5 Minuten lang aufstehen.
- Fahren Sie Ihren Schreibtisch nach oben, bevor Sie den Tag beenden dann ist er für den nächsten Tag bereit.

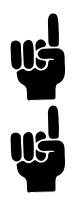

## **Wichtige Bedenken beim Wechsel zwischen Steh- und Sitzposition:**

Wenn Sie schwanger sind, Krampfadern haben oder unter einer Krankheit leiden, die Sie möglicherweise daran hindert, 5 bis 15 Minuten pro Stunde zu stehen, sollten Sie Ihren Arzt kontaktieren, um sicherzustellen, dass dies Ihre Gesundheit nicht beeinträchtigt.

Wenn Sie nicht ans Stehen gewöhnt sind, beginnen Sie mit ein paar Minuten und verlängern Sie diese Stehzeit, wenn Sie sich daran gewöhnen, im Stehen zu arbeiten.

## **Entsorgung von LINAK Produkten**

Da unsere Kunden sehr oft nachfragen, wie unsere Produkte entsorgt oder verschrottet werden können, haben wir diesen Ratgeber vorbereitet, der eine Klassifizierung der verschiedenen Abfallstoffe zur Wiederverwertung oder Verbrennung ermöglicht.

### **Ratgeber**

Wir empfehlen, unsere Produkte in so viele Teile wie möglich zu zerlegen, um sie zu entsorgen und wieder zu verwerten. Folgende Abfallstoffgruppen können wir als Beispiele nennen:

Metall, Kunststoff, Kabel, Brennstoffe und wiederverwertbare Stoffe.

Einige dieser Hauptgruppen können nochmals unterteilt werden. Metall kann z. B. in Eisen, Edelstahl und Aluminium sowie legierten Stahl aufgeteilt werden. Kunststoff kann z. B. in ABS, PA, PE und PP aufgeteilt werden.

In der folgenden Tabelle sind die Hauptbauteile der LINAK Produkte und ihre Entsorgung beispielhaft aufgeführt:

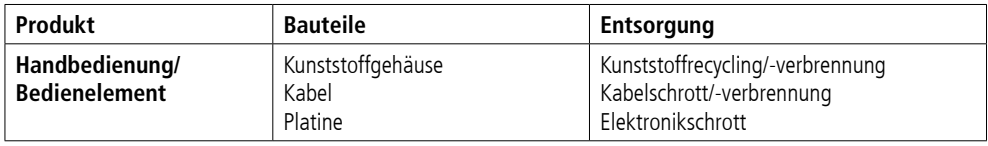

Schon jetzt werden alle gegossenen Kunststoffteile mit einem Code versehen, der den Kunststofftyp und, falls vorhanden, Faserstoffe angibt.

### **Hauptentsorgungsgruppen**

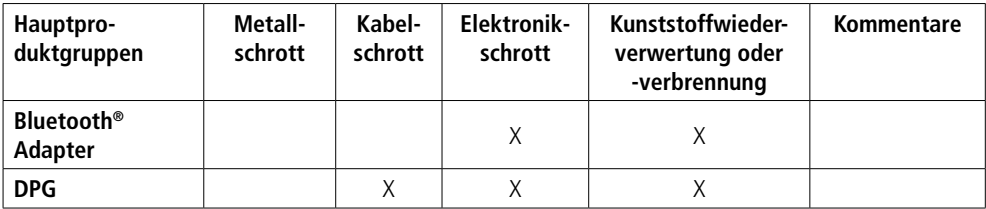

## **Entsorgung von Batterien**

Informationen hinsichtlich umweltgerechter Entsorgung von gebrauchten und ausgelaufenen Batterien:

Batterien sollten gemäß den geltenden Vorschriften entsorgt werden. LINAK empfiehlt, dass gebrauchte oder ausgelaufene Batterien über lokale Recycling-Systeme entsorgt werden. Bitte werfen Sie keine gebrauchten oder ausgelaufenen Batterien in die Mülltonne oder Umwelt.

#### **Umgang mit ausgelaufenen Batterien:**

Ausgelaufene Batterien sollten wie oben beschrieben, entsorgt werden.

Wenn Sie ausgelaufene Batterien im Produkt bemerken, müssen diese umgehend gewechselt werden, um Schäden am Produkt zu vermeiden. Wenn Sie die ausgelaufenen Batterien im Produkt lassen, kann dieses beschädigt werden.

Es ist empfehlenswert, ausgelaufene Batterien mit Plastikhandschuhen zu wechseln. Die Inhaltsstoffe der Batterien können chemische Verbrennungen und eine Irritation der Atemwege verursachen.

Sollten Sie dennoch mit den Inhaltsstoffen in Kontakt kommen, waschen Sie sich bitte mit Wasser und Seife. Wenn die Irritationen andauern, suchen Sie ärztliche Hilfe auf. Bei Augenkontakt waschen Sie die Augen sorgfältig für ca. 15 Minuten mit Wasser aus und suchen Sie ärztliche Hilfe auf.

# **Zeichnungen**

DPG1K mit Gehäuse

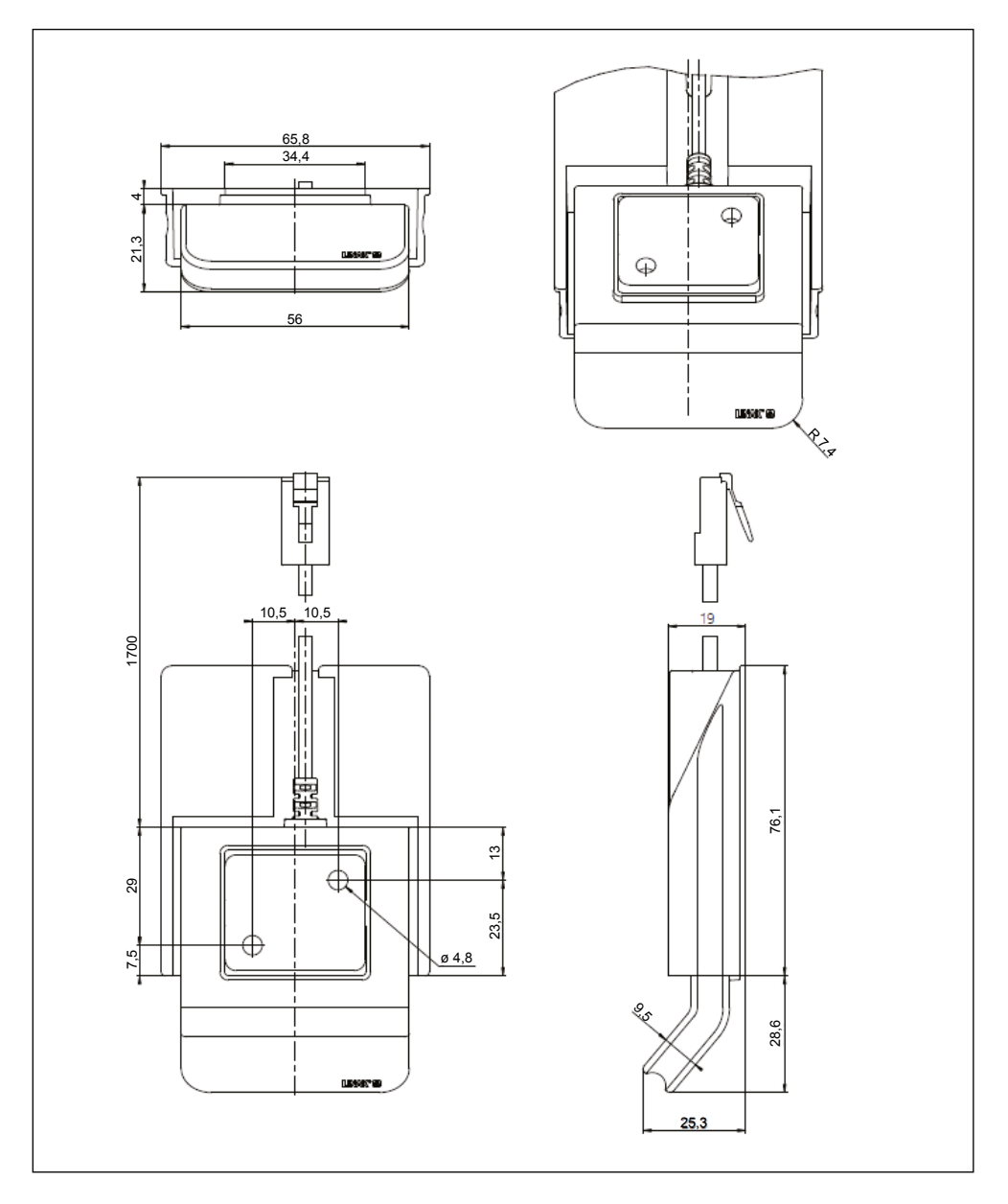

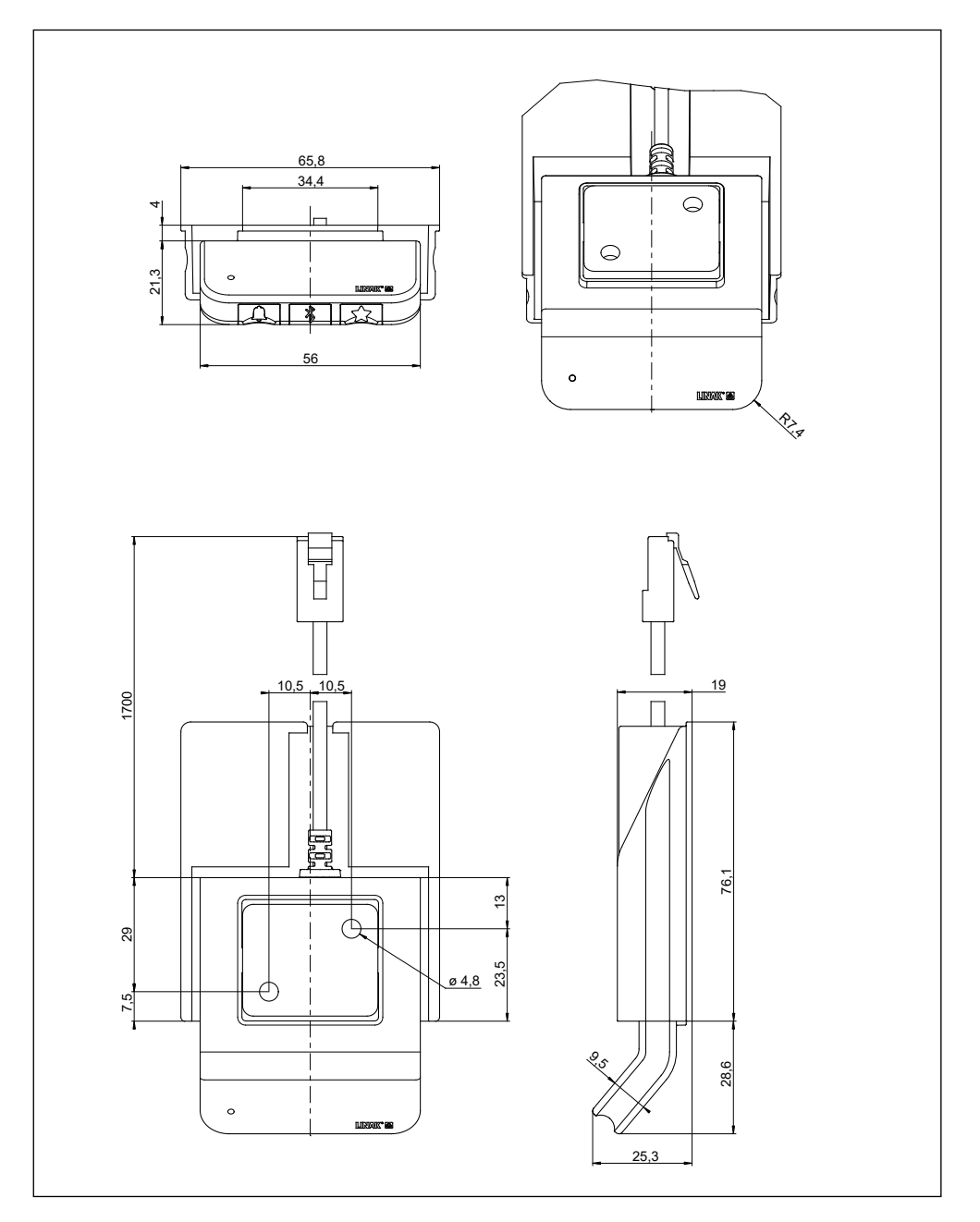

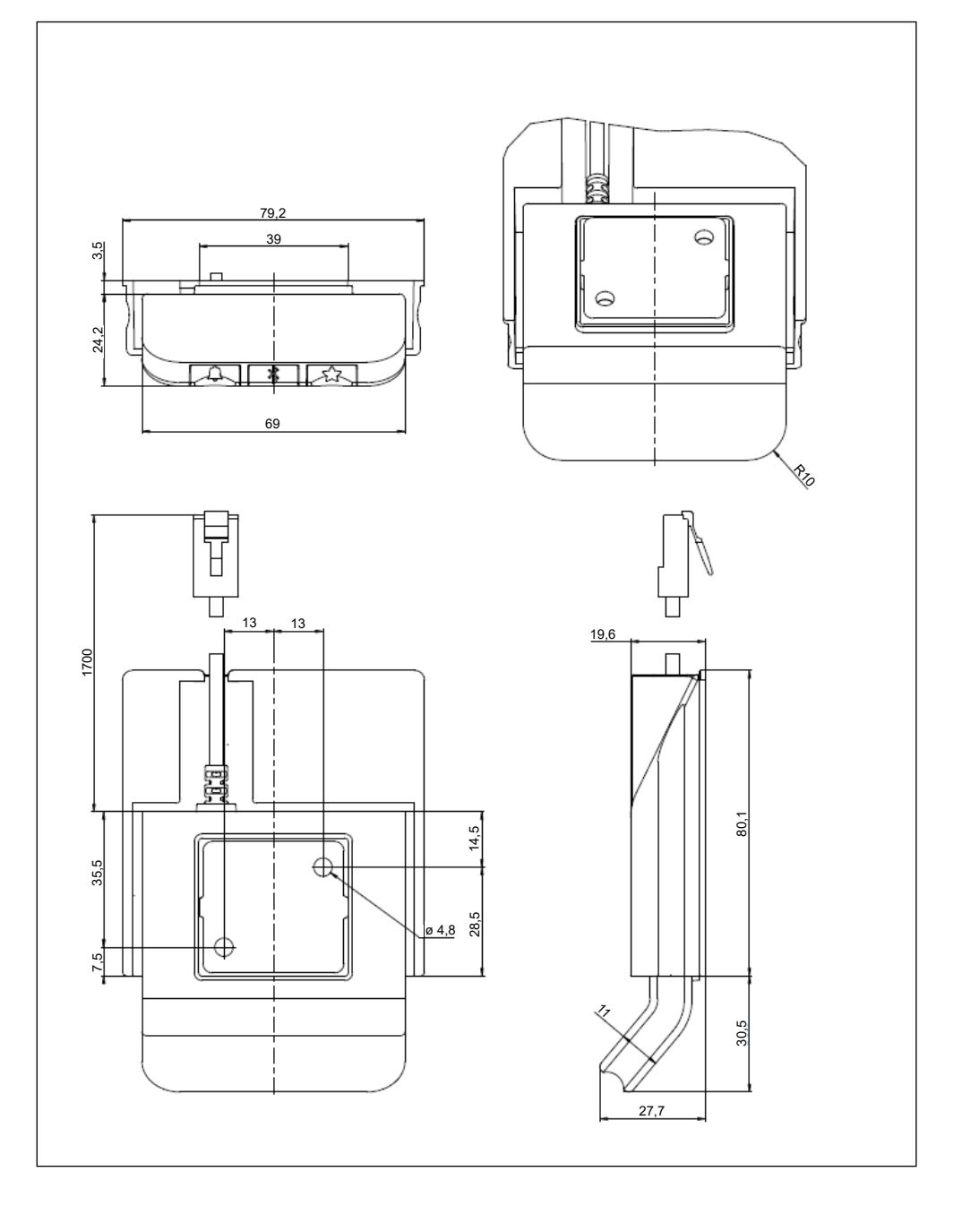

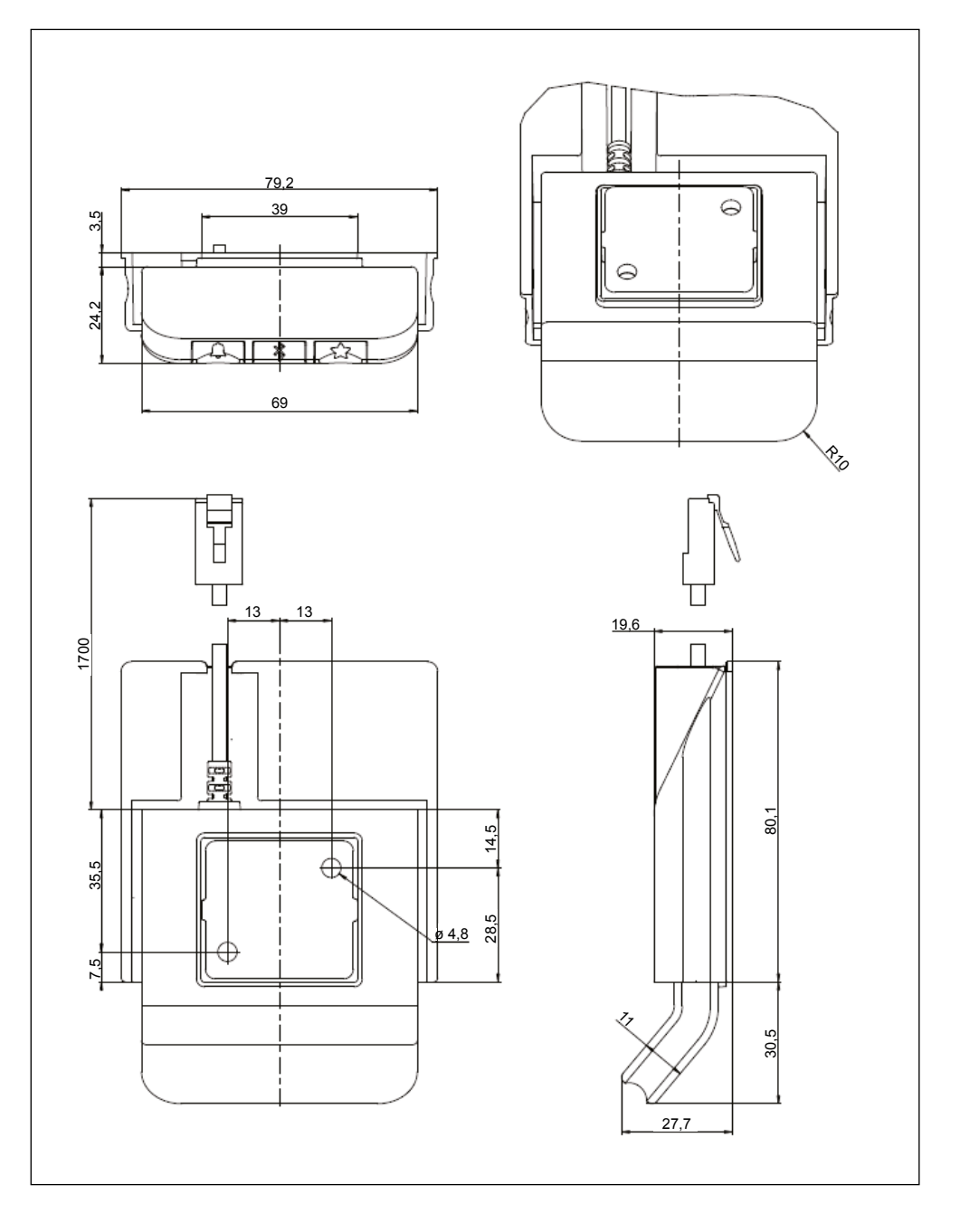

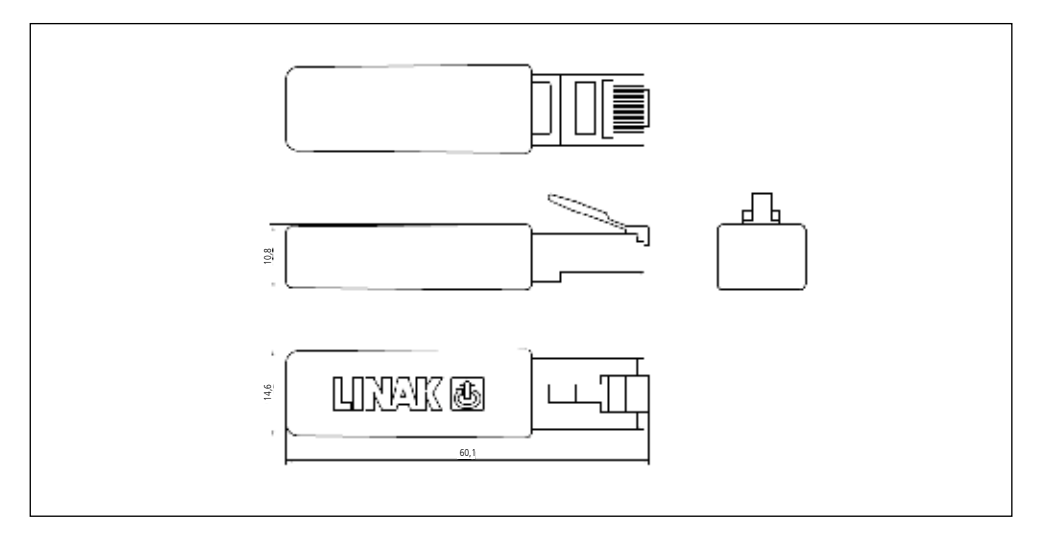

## **Etiketten**

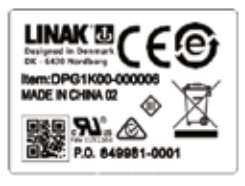

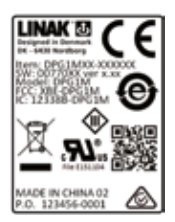

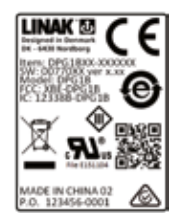

DPG1K DPG1M DPG1B DPG1C

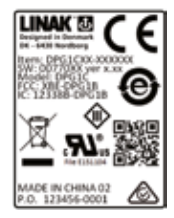

### **DPG QR Codes:**

Einführung zum DPG Montage des DPG

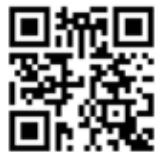

Bluetooth® Adapter

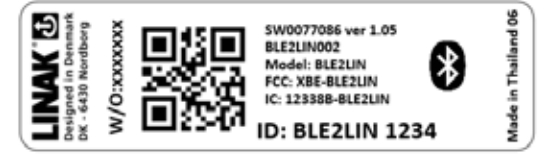

## **LINAK Richtlinie für Anwendungsmöglichkeiten**

Das Ziel der Richtlinien für Anwendungsmöglichkeiten ist es, Verantwortlichkeitsbereiche in Bezug auf die Verwendung eines LINAK Produkts (definiert als Hardware, Software, technische Beratung etc.) festzulegen, die in Relation zu einer bestehenden Applikation oder zu einer Anwendung eines Neukunden stehen.

LINAK Produkte, wie oben festgelegt, sind in zahlreichen Bereichen einsetzbar, wie z. B. im Medizin-, Komfortmöbel-, Büromöbel- und Industriebereich. LINAK kann jedoch nicht alle Bedingungen kennen unter denen die LINAK Produkte eingebaut, verwendet und bedient werden, da jede Applikation einzigartig ist.

Die Eignung und Funktionalität der LINAK Produkte sowie deren Leistungsfähigkeit unter verschiedenen Bedingungen (Applikation, Vibration, Belastung, Luftfeuchtigkeit, Temperatur, Frequenz etc.) kann nur durch einen Test nachgewiesen werden und sollte letztendlich in der Verantwortlichkeit des Kunden liegen, der ein LINAK Produkt einsetzt.

LINAK sollte lediglich für die Übereinstimmung der LINAK Produkte mit den von LINAK angegebenen Spezifikationen verantwortlich sein. Es sollte in der Verantwortung des Kunden liegen, sicherzustellen, dass das spezifische LINAK Produkt in der in Frage kommenden Applikation eingesetzt werden kann.

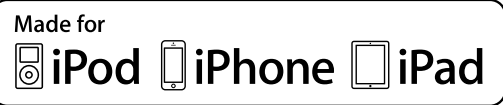

iPod touch, iPhone und iPad sind eingetragene Warenzeichen von Apple Inc. in den USA und anderen Ländern.

"Made for iPod touch", "Made for iPhone" und "Made for iPad" bedeutet, dass ein elektronisches Zubehör speziell für die Verbindung mit iPod touch, iPhone oder iPad entwickelt und vom Entwickler zertifiziert wurde, um die Leistungsstandards von Apple zu erfüllen. Apple ist nicht für den Betrieb dieses Geräts oder die Einhaltung von Sicherheitsrichtlinien und Standards verantwortlich. Bitte beachten Sie, dass die Verwendung dieses Zubehörs mit iPod touch, iPhone oder iPad die drahtlose Leistung beeinträchtigen können.

Die Bluetooth-Wortmarke und Logos sind Eigentum von Bluetooth SIG, Inc. und die Verwendung dieser Marken durch Ascion, LLC unter Lizenz. Andere Marken und Handelsnamen sind die der jeweiligen Inhaber.

## **Adressen**

#### **PRODUKTIONSSTÄTTEN China**

LINAK (Shenzhen) Actuator Systems, Ltd. Tel.: +86 755 8610 6656 Tel.: +86 755 8610 6990 www.linak.in www.linak.cn

#### **Dänemark - Hauptsitz**

**LINAK A/S - Firmenzentrale** Tel.: +45 73 15 15 15<br>Fax: +45 74 45 80 48  $+4574458048$ Fax (Vertrieb): +45 73 15 16 13 www.linak.com

#### **USA**

**LINAK U.S. Inc.** Nord- und Südamerika Hauptsitz Tel.: +1 502 253 5595<br>Fax: +1 502 253 5595 Fax: +1 502 253 5596 www.linak-us.com www.linak-latinamerica.com

#### **NIEDERLASSUNGEN**

**Australien** LINAK Australia Pty. Ltd Tel.: +61 3 8796 9777<br>Fax: +61 3 8796 9778  $+61387969778$ www.linak.com.au

#### **Belgien**

LINAK Actuator-Systems NV/SA  $(Belgien & Luxemburg)$ <br>Tel:  $+32(0)9230.016$  $+32(0)92300109$ www.linak.be – www.linak.fr.linak.be

#### **Brasilien**

LINAK DO BRASIL COMÉRCIO DE ATUADORES LTDA. Tel.:  $+55(11) 2832 - 7070$ <br>Fax:  $+55(11) 2832 - 7060$  $+55(11) 2832 - 7060$ www.linak.com.br

#### **Dänemark – International**

LINAK International Tel.: +45 73 15 15 15 www.linak.com

#### **Dänemark – Vertrieb**

LINAK DANMARK A/S<br>Tel: +45 86 80 36 Tel.: +45 86 80 36 11  $A E Q G Q Q Q Q Q Q I$ www.linak.dk

#### **Deutschland**

LINAK GmbH Tel.:  $+49\,6043\,9655\,0$ <br>Fax:  $+49\,6043\,9655\,60$ +49 6043 9655 60 www.linak.de

#### **Finnland**

LINAK OY Tel.: +358 10 841 8700 www.linak.fi

#### **Frankreich**

LINAK FRANCE E.U.R.L Tel.:  $+33(0)$  2 41 36 34 34<br>Fax:  $+33(0)$  2 41 36 35 00  $+33(0)$  2 41 36 35 00 www.linak.fr

#### **Indien**

LINAK A/S India Liaison Office Tel.: +91 120 4531797 Fax: +91 120 4786428

#### **Irland**

LINAK UK Limited (Ireland) Tel.: +44 (0)121 544 2211 Fax: +44 (0)121 544 2552 +44 (0)796 855 1606 (UK Mobil) www.linak.ch – www.fr.linak.ch +35 387 634 6554 (Republik Irland Mobil)

### www.linak.co.uk

#### **Italien**

LINAK ITALIA S.r.l. Tel.: +39 02 48 46 33 66 Fax: +39 02 48 46 82 52

## www.linak.it

**Japan** LINAK K.K. Tel.: 81-45-533-0802 Fax: 81-45-533-0803 www.linak.jp

#### **Kanada**

#### LINAK Canada Inc.

Tel.: +1 502 253 5595 Fax: +1 416-255-7720 www.linak-us.com

**Malaysia**<br>LINAK Actuators Sdn. Rhd LINAK Actuators Sdn. Bhd. Tel.: +60 4 210 6500 Fax: +60 4 226 8901 www.linak.my

#### **Neuseeland**

LINAK New Zealand Ltd Tel.: +64 9580 2071<br>Fax: +64 9580 2072 Fax: +64 9580 2072

#### www.linak.com.au **Niederlande**

LINAK Actuator-Systems B.V. Tel: +31 76 5 42 44 40 www.linak.nl

#### **Norwegen**

LINAK Norge AS Tel.: +47 32 82 90 90 www.linak.no

#### **Österreich**

LINAK Repräsentanz - Österreich (Wien) Tel.: +43 (1) 890 7446<br>Fax: +43 (1) 890 7446 +43 (1) 890 744615 www.linak.at - www.linak.hu

#### **Polen**

LINAK Polska LINAK Danmark A/S (Spólka Akcyjna)  $T = 148$  22 295 09 70 / +48 22 295 09 71 www.linak.pl

#### **Republik Korea**

LINAK Korea Ltd. Tel.: +82 2 6231 1515<br>Fax: +82 2 6231 1516 Fax: +82 2 6231 1516 www.linak.kr

#### **Russland**

LINAK LLC Tel.: +7 495 280 31 61 Fax: +7 495 687 14 26 www.linak.ru

#### **Schweden**

LINAK Scandinavia AB Tel.: +46 8 732 20 00<br>Fax: +46 8 732 20 50 +46 8 732 20 50 www.linak.se

#### **Schweiz** LINAK AG

Tel.: +41 43 388 31 88 Fax: +41 43 388 31 87 www.it.linak.ch

#### **Slowakei**

LINAK Slovakia s.r.o. Tel.: +421 51 7563 444 www.linak.sk

#### **Spanien**

LINAK Actuadores, S.L.u Tel.: +34 93 588 27 77 Fax: +34 93 588 27 85 www.linak.es

#### **Taiwan**

LINAK (Shenzhen) Actuator systems Ltd. Taiwan Representative office Tel.: +886 2 27290068<br>Eav: +886 2 27290096 Fax: +886 2 27290096 www.linak.tw

#### **Tschechische Republik**

LINAK C&S s.r.o. Tel.: +42 058 174 1814<br>Eav: +42 058 170 2452  $+42.0581702452$ www.linak.cz - www.linak.sk

#### **Türkei**

LINAK İth. İhr. San. ve Tic. A.Ş. Tel.: +90 312 4726338<br>Eav: +90 312 4726635 Fax: +90 312 4726635 www.linak.com.tr

#### **Vereinigtes Königreich**

LINAK UK Limited Tel.: +44 (0)121 544 2211<br>Fax: +44 (0)121 544 2552 +44 (0)121 544 2552 www.linak.co.uk

#### **VERTRETUNGEN**

**Argentinien** NOVOTEC ARGENTINA SRL Tel.: 011-4303-8989 / 8900

#### Fax: 011-4032-0184 www.novotecargentina.com

**Indien**

Mechatronics Control Equipments India Pvt Ltd Tel.: +91-44-28558484, 85 www.mechatronicscontrol.com

#### **Indonesien**

PT. HIMALAYA EVEREST JAYA Tel.: +6 221 544 8956 +6 221 544 8965 Fax: +6 221 619 1925 Fax Vertrieb: +6 221 619 4658 www.hei.co.id

#### **Irak**

Scan Medical Tech Tel.: +964 770 470 2202

#### **Israel**

NetivTech LTD Tel.: +972 55-2266-535 Fax: +972 2-9900-560 www.netivtech.com

#### **Katar**

Mechatronics Industrial Equipments Tel.: +974 44581155 Fax: +974 44689135

#### **Kolumbien**

MEM Ltda Tel.: +[57] (1) 334-7666 Fax: +[57] (1) 282-1684 www.mem.net.com

#### **Königreich Bahrain**

Mechatronics Industrial Equipments Tel.: +973 12780059<br>Fax: +973 17910045 Fax: +973 17910045 www.mechatronicsbh.com

#### **Russland** OOO FAM

Tel.: +7 812 3319333 Fax: +7 812 3271454 www.fam-drive.ru

#### **Singapur**

Servo Dynamics Pte Ltd<br>Tel +65 6844 028 Tel.: +65 6844 0288<br>Fax: +65 6844 0070 Fax: +65 6844 0070

#### **Südafrika**

Industrial Specialised Applications CC Tel.: +27 011 466 0346 www.isaza.co.za

#### **Vereinigte Arabische Emirate**

Mechatronics Industrial Fquipments LLC. Tel.: +971 4 267 4311<br>Fax: +971 4 267 4312 +971 4 267 4312 www.mechatronics.ae

WE IMPROVE YOUR LIFE

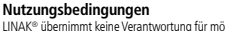

LINAK® übernimmt keine Verantwortung für mögliche Fehler oder Ungenauigkeiten in Katalogen, Broschüren und anderem Material. LINAK® behält sich das Recht vor, seine Produkte ohne vorherige Ankündigung zu ändern. LINAK kann die Produktverfügbarkeit nicht garantieren und behält sich das Recht vor, den Verkauf eines Produktes einzustellen. Der Anwender ist dafür verantwortlich, die Eignung von LINAK Produkten für eine bestimmte Anwendung zu prüfen. Alle Verkäufe unterliegen den 'Allgemeinen Verkaufs- und Lieferbedingungen', die auf den LINAK Webseiten verfügbar sind. LINAK und das LINAK Firmenlogo sind eingetragene Warenzeichen von LINAK A/S. Alle Rechte vorbehalten.